# Up and Running with Dayforce HCM 8.50

a Dayforce HCM MyPath guide

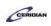

# Table of Contents

| nployee Training                                 |                        |
|--------------------------------------------------|------------------------|
| Course overview                                  | Error! Bookmark not de |
| A day in the life of an employee                 |                        |
| Section overview                                 |                        |
| Getting started for employees                    |                        |
| Clocking for work                                |                        |
| Requesting time away from work                   |                        |
| Beyond the basics: time away from work           |                        |
| Viewing your earning statements                  |                        |
| Entering time                                    |                        |
| Review the lesson below that applies to you      |                        |
| Employee Timesheet overview                      |                        |
| Entering hours in your timesheet                 |                        |
| Entering hours with the Dayforce Touch clock     |                        |
| Dayforce Touch overview                          |                        |
| Performing punches                               |                        |
| Recording a work transfer                        |                        |
| Updating your availability                       |                        |
| Checking your schedule                           |                        |
| Requesting time away from work                   |                        |
| Entering hours with the Dayforce HCM mobile app  |                        |
| Dayforce HCM mobile app overview                 |                        |
| Getting started with the Dayforce HCM app        |                        |
| Performing punches on the Dayforce HCM app       |                        |
| Requesting time off on the Dayforce HCM app      |                        |
| Schedule                                         |                        |
| Offering a shift to another employee             |                        |
| Viewing and updating your availability           |                        |
| Appendix                                         |                        |
| Overview of on-call shifts                       |                        |
|                                                  |                        |
| Benefits enrollment                              |                        |
| Selecting your benefits                          |                        |
| Submitting a life event                          |                        |
| Your information                                 |                        |
| Changing your password                           |                        |
| Submitting your direct deposit information       |                        |
| Updating your personal information               |                        |
| TeamRelate                                       |                        |
| What is TeamRelate?                              |                        |
| TeamRelate Communication Styles                  |                        |
| TeamRelate Core Convictions                      |                        |
| Building your TeamRelate profile and checking-in |                        |
| TeamRelate in Dayforce for employees             |                        |
| Appendix                                         |                        |
| Entering an emergency contact                    |                        |
| Completing your onboarding forms                 |                        |
| Entering your e-mail address                     |                        |
| Viewing your year-end forms                      |                        |
| Applying for an internal job posting             |                        |
| Completing a performance review                  |                        |
| Benefits forms                                   |                        |
| Benefit forms overview                           |                        |
| Dependent/Beneficiary Form                       |                        |
| Health and Wellness Form                         |                        |
| Life Event Declaration Form                      |                        |

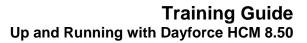

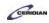

# **Employee Training**.

To begin the training:

- 1. From the Table of Contents on the left, expand the section: A day in the life of an employee.
- 2. Review the Section overview.
- 3. Select and launch Getting started for employees.

This course will take approximately 90 minutes to complete.

- A day in the life of an employee 25 minutes
- Entering time 10 minutes
- Schedule 15 minutes
- Pay 10 minutes
- Benefits enrollment 15 minutes
- Your information 15 minutes

To continue:

1. From the Table of Contents, select the first lesson: Getting started for employees.

# A day in the life of an employee.

In this section you'll review the tasks an employee will regularly perform in Dayforce HCM.

If this is the first time you've seen Dayforce you're probably wondering how, and when, you'll be using it. The lessons in this section help answer those questions and demonstrate how Dayforce makes your time at work easier and more enjoyable.

Keep in mind this is just an overview. Everything you'll learn in this section is covered in more detail later in the training.

To continue:

- 1. From the table of contents on the left, select the first lesson: Getting started for employees
- 2. Complete the full-screen interactive training video: Try it!
- 3. Then complete the quiz: Know it?

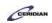

Please refer to: <u>http://mypathprod.dayforce.com/getting-started-for-employees</u>

### Procedure

Scenario

This scenario is presented using the fictitious XYZ company.

Beginning with a day in the life of an employee, let's log in to Dayforce for the first time and explore some of the tasks you'll routinely perform.

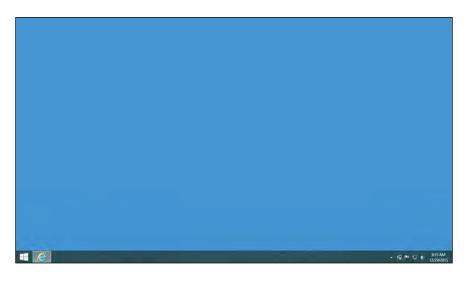

| Step | Action                                                                                                    |
|------|----------------------------------------------------------------------------------------------------|
| 1.   | Navigate to the Dayforce HCM website                                                                                                    |
|      | Dayforce is a website that runs in any internet browser.                                                                                                    |
|      | You might see a link to the Dayforce website                                                                                                    |
|      | The computer you use on the job may have a link to the Dayforce website that makes logging in easier.                                                                                                    |
|      | In this example, log in by launching Internet Explorer.                                                                                                    |
|      | A state of the state of the |
| 2.   | Click in your browser's Address field.                                                                                                    |
| 3.   | Enter the desired information into the field. Enter "www.dayforcehcm.com".                                                                                                    |
| 4.   | Press [Enter].                                                                                                    |

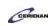

| Step | Action                                                                                                    |
|------|----------------------------------------------------------------------------------------------------|
| 5.   | Getting in                                                                                                    |
|      | You might get logged in automatically<br>Some organizations will log you in automatically. This will happen if your organization uses<br>"Single Sign On" which is pretty rare. Most people will log in using a username and<br>password. |
|      | Logging in<br>In this example, you'll log in.<br>There are 3 fields to complete: Company, User Name, and Password.                                                                                                    |

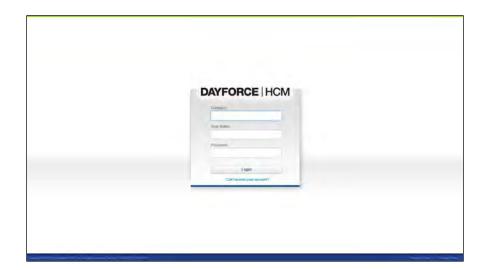

| Step | Action                                                                                                    |
|------|----------------------------------------------------------------------------------------------------|
| 6.   | Log in to Dayforce HCM<br>In this example, the Company name is XYZ.<br>Click in the <b>Company</b> field. |
|      |                                                                                                    |
| 7.   | Enter the desired information into the <b>Company</b> field. Enter "XYZ".                                 |

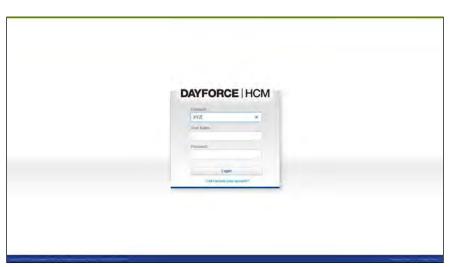

| Step | Action                        |  |
|------|-------------------------------|--|
| 8.   | Click in the User Name field. |  |
|      |                               |  |

| DAYFORCE   HCM            |  |
|---------------------------|--|
| Containi                  |  |
| XXZ                       |  |
| Contribution *            |  |
| Passed                    |  |
|                           |  |
| Lapit                     |  |
| Cart Tericol year essent? |  |

| Step | Action                                                                       |
|------|------------------------------------------------------------------------------|
| 9.   | Enter the desired information into the User Name field. Enter "ABoyd4898".   |
| 10.  | Click in the Password field.                                                 |
| 11.  | Enter the desired information into the Password field. Enter "password1980". |

CERIDIAN

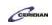

| Step Action                                                                                                    |               |
|----------------------------------------------------------------------------------------------------|---------------|
| <ul> <li>Resetting your password</li> <li>If you forget your password, you can reset it by clicking the Can't access y beneath the Login button. The application prompts you to enter your user n address. Click Submit.</li> <li>The application sends you an e-mail with a URL. Click the link inside the e-be prompted to reset your password.</li> </ul> | ame or E-mail |

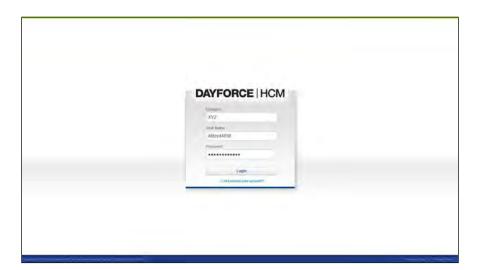

| Step | Action                                                                                                    |
|------|----------------------------------------------------------------------------------------------------|
| 13.  | Click the Login button.                                                                                                    |
|      | Login                                                                                                    |
| 14.  | Home                                                                                                    |
|      | When you first log into Dayforce you'll be brought to the Home screen.                                                                                                    |
|      | The icons in the blue section of the screen are your Favorites. These are features in Dayforce you'll access most often. You can change what's in your Favorites by clicking on the Edit button. |
|      | You can also display your messages, earnings, balances, and events by clicking on the icons near the middle of the screen.                                                                       |

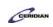

| Step | Action                                                                                                    |
|------|----------------------------------------------------------------------------------------------------|
| 15.  | Pin the Navigation Panel                                                                                                    |
|      | Since we'll be looking at few different screens, we'll pin the Navigation Panel and leave it open for the rest of the lesson. |
|      | Click the Pin button.                                                                                                    |
|      |                                                                                                    |

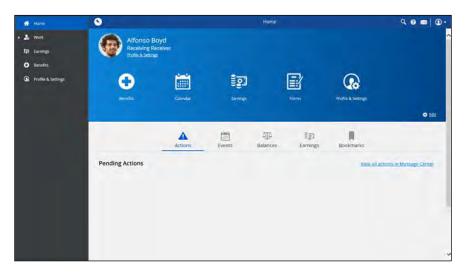

| Step | Action                                                                                           |
|------|--------------------------------------------------------------------------------------------------|
| 16.  | Now that we're familiar with Home, let's review the Work screens                                 |
|      | Click the Work button.                                                                           |
|      | 🕨 🏂 Work                                                                                         |
| 17.  | Work                                                                                             |
|      | The Work screens help you manage your schedule, request time away from work and perform punches. |
|      | Let's continue our overview and take a quick look at each feature.                               |

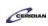

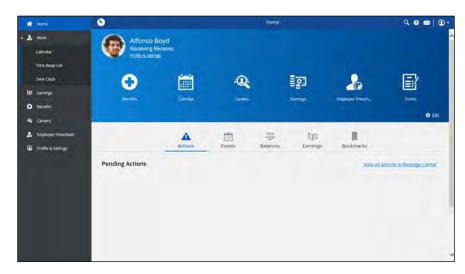

| Step | Action                                                                                                    |
|------|----------------------------------------------------------------------------------------------------|
| 18.  | First, open the Calendar                                                                                                    |
|      | Click the Calendar button.                                                                                                    |
|      | Calendar                                                                                                    |
| 19.  | Calendar                                                                                                    |
|      | The Calendar screen displays your scheduled shifts, time worked, and any pending or approved time away from work requests.                                                  |
|      | You're able to select any date on the calendar to get a more detailed view of its events. You can also create a new time away from work request directly from the Calendar. |
| 20.  | Moving on, we'll review the Time Away List next                                                                                                    |
|      | Click the Time away List button.                                                                                                    |
|      | Time Away List                                                                                                    |
| 21.  | Time Away List                                                                                                    |
|      | This is where you'll request time away from work, manage existing requests, and check your balances.                                                                        |
| 22.  | Let's open the Time Clock next                                                                                                    |
|      | Click the Time Clock button.                                                                                                    |
|      | Time Clock                                                                                                    |

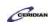

| Step | Action                                                                                                    |
|------|----------------------------------------------------------------------------------------------------|
| 23.  | Time Clock                                                                                                    |
|      | If you're required to punch in and out for your shift and meals you might use the Time Clock.                                                              |
|      | You can click the appropriate button to perform a punch and it will automatically be reported on your timesheet.                                           |
| 24.  | Next, we'll review the Employee Timesheet                                                                                                    |
|      | Click the Employee Timesheet button.                                                                                                    |
|      | 🔈 Employee Timesheet                                                                                                    |
| 25.  | Employee Timesheet                                                                                                    |
|      | In the Employee Timesheet you can review and authorize your punches.                                                                                       |
|      | This screen shows when you worked, how your punches line up against your scheduled shift, and the Pay Code that will be used to classify your earnings.    |
|      | You can expand the menu above the timesheet to review your balances, pay information, and any problems that might be associated with the active timesheet. |
| 26.  | Lastly, we'll to logout of Dayforce                                                                                                    |
|      | Click the <b>Profile</b> button.                                                                                                    |
|      | •                                                                                                    |
| 27.  | Click the Logout button.                                                                                                    |
|      | Logout                                                                                                    |
| 28.  | This concludes our introduction to Dayforce HCM!                                                                                                    |
|      | Now that you're familiar with how to navigate Dayforce you can continue on with your training and learn how to use the system in greater detail.           |
| 29.  | End of Procedure.                                                                                                    |

Please refer to: http://mypathprod.dayforce.com/clocking-in-for-work

### Procedure

Scenario

Continuing with our day in the life section, you just got to work for your 9 AM shift. Clock in for your shift.

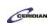

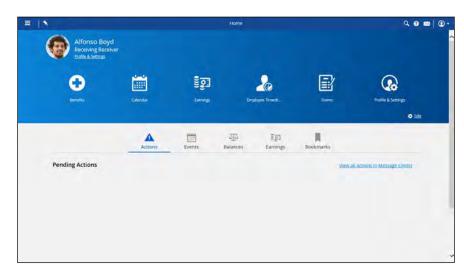

| Step | Action                                                                                                    |
|------|----------------------------------------------------------------------------------------------------|
| 1.   | First, open the Time Clock<br>Click the Menu button.                                                                                                    |
| 2.   | Click the Work button.                                                                                                    |
| 3.   | Click the Time Clock button.                                                                                                    |
| 4.   | Start your shift<br>When you're ready to begin working you'll punch in.<br>Once your punch is successful, Dayforce starts capturing your time and reporting it on your<br>timesheet.<br>Click the <b>Meal Start</b> button. |
| 5.   | Your punch in was successful!<br>Dayforce will confirm that your punch was successful and then your available options on the<br>Time clock will change.<br>You now only have the ability to punch out or start your meal.   |

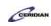

| Step | Action                                                                                                    |
|------|----------------------------------------------------------------------------------------------------|
| 6.   | Punch out for lunch                                                                                                    |
|      | After working for a few hours, you're pretty hungry and are ready to take your meal break.                                                                                               |
|      | Since your meal is unpaid you'll temporarily punch out.                                                                                                    |
|      |                                                                                                    |
|      | Click the Meal Start button.                                                                                                    |
| 7.   | Your punch out was successful!                                                                                                    |
|      | You're now off the clock and ready to chow down.                                                                                                    |
|      | Enjoy your break! Return to the Time Clock and punch back in when your meal is done.                                                                                                    |
| 8.   | Return to work                                                                                                    |
|      | After a satisfying meal you have the energy you need to finish the day.                                                                                                    |
|      |                                                                                                    |
|      | End your meal to get back on the clock and continue with your shift. Forgetting to end a meal can prevent you from punching out at the end of the day and can cause inaccurate timesheet |
|      | reporting.                                                                                                    |
|      | Click the Meal End button.                                                                                                    |
| 9.   | Your punch in was successful!                                                                                                    |
|      | Your meal has ended and you're back on the clock.                                                                                                    |
|      | Your unpaid meal is over. You'll be compensated from now until the time you punch out,                                                                                                   |
|      | assuming you have no remaining unpaid breaks.                                                                                                    |
| 10.  | End your shift                                                                                                    |
|      | You've reached the end of the day and it's time to head out.                                                                                                    |
|      | Punch out to end your shift.                                                                                                    |
|      |                                                                                                    |
| 11.  | Click the <b>Out</b> button.<br>You've successfully performed all of your punches!                                                                                                    |
| 11.  |                                                                                                    |
|      | Your completed shift is now accurately recorded and reported.                                                                                                    |
|      | You'll be compensated from the time you first punched in until the start of your meal and from                                                                                           |
|      | the end of your meal to the end of your shift.                                                                                                    |
|      | This data is automatically stored in your Dayforce timesheet and there's nothing else you need to do!                                                                                    |
| 12.  |                                                                                                    |
|      | End of Procedure.                                                                                                    |

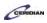

Please refer to: http://mypathprod.dayforce.com/requesting-time-away-from-work

### Procedure

### Scenario

You spoke to your manager earlier today about taking a week of vacation in February.

They didn't mind and asked you to submit the request through Dayforce.

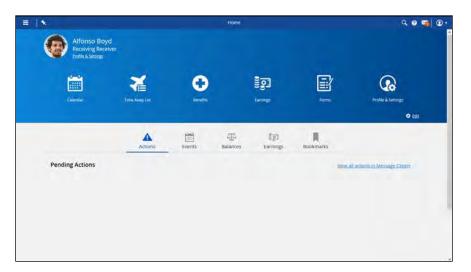

| Step | Action                           |
|------|----------------------------------|
| 1.   | First, open the Time Away List   |
|      | Click the Menu button.           |
|      |                                  |
| 2.   | Click the Work button.           |
|      | 🕨 🚣 Work                         |
| 3.   | Click the Time Away List button. |
|      | Time Away List                   |

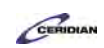

| Step | Action                                                                                                    |
|------|----------------------------------------------------------------------------------------------------|
| 4.   | Create a new request<br>Time Away List is where you'll create new requests and manage your existing requests.<br>Click the Request New Time Off button.<br>Request New Time Off                     |
| 5.   |                                                                                                    |
| 5.   | Select the reason Dayforce knows your time off policies and uses the Reason to determine if and how you'll be paid during your time off. Click the Reason menu. Select a Reason                     |
| 6.   | Keep in mind that this simulation shows common time off reasons. When you log into Dayforce you'll see your own organization's reasons.<br>Click the Vacation list item.                            |
| 7.   | Request Vacation from February 8 to 12                                                                                                    |
|      | Use the Calendar buttons to enter these dates in the Start and End fields.<br>Click the <b>Start Date</b> button.                                                                                   |
| 8.   | Click the February 8, 2016 button.                                                                                                    |
| 9.   | Click the End Date button.                                                                                                    |
| 10.  | Click the February 12, 2016 button.                                                                                                    |
| 11.  | <ul><li>Review your Balance Details</li><li>You can expand the Balance Details pane to see how your request will affect your time off balances.</li><li>Click the Balance Details button.</li></ul> |

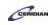

| Step | Action                                                                                                    |
|------|----------------------------------------------------------------------------------------------------|
| 12.  | Accrued Balances<br>If your time off request counts towards any accrued balances, such as vacation or sick time,<br>the amount of time requested will show in the Pending column.<br>Once the request is approved by your manager it will move to the Approved column. |
| 13.  |                                                                                                    |
| 13.  | Submit the request Click the Submit button. Submit                                                                                                    |
| 14.  | You've successfully created a new request!<br>The request now appears as Pending in the Time Away List.<br>The next time your manager logs on to Dayforce, they'll be notified of your request and submit a response.                                                  |
| 15.  |                                                                                                    |
|      | End of Procedure.                                                                                                    |

# Beyond the basics: time away from work.

On top of requesting time away, you can use the My Time Away panel to view your balances and modify existing requests.

After completing this lesson, you'll be able to:

- Review your existing requests
- Change or delete a pending request

To review the demo:

- 1. Complete the full-screen interactive training video: Try It!
- 2. Then complete the quiz: Know It?

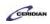

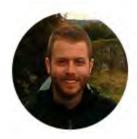

## Narrated by Joel Harris

Senior eLearning Consultant Toronto, Ontario joel.harris@ceridian.com

Procedure

Scenario

You've decided to cancel your vacation in August and extend your trip in September.

Delete one request and modify another.

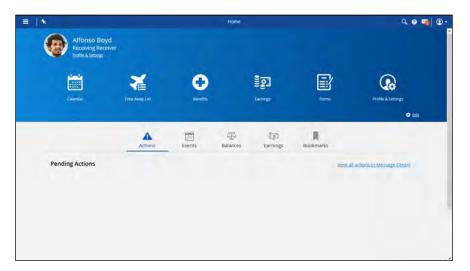

| Step | Action                                               |
|------|------------------------------------------------------|
| 1.   | Display the Time Away List<br>Click the Menu button. |
|      |                                                      |
| 2.   | Click the Work button.                               |
|      | ► 🧏 Work                                             |
| 3.   | Click the Time Away List button.                     |
|      | Time Away List                                       |

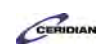

| Step | Action                                                                                             |
|------|----------------------------------------------------------------------------------------------------|
| 4.   | Cancel your approved request for August                                                            |
|      | To cancel a request, select it and click the Cancel Request button.                                |
|      | Click the August Request.                                                                          |
| 5.   | Enter a comment                                                                                    |
|      | Write a short note explaining why you're cancelling this request.                                  |
|      |                                                                                                    |
| 1    | Click in the Employee Comments field.                                                              |
| 6.   | Enter the desired information into the Employee Comments field. Enter "Family reunion cancelled".  |
| 7.   | Click the Cancel Request button.                                                                   |
|      | Cancel Request                                                                                     |
| 8.   | Your cancellation has been sent to your manager for approval                                       |
|      | Modifications to an approved request require the approval of your manager.                         |
|      |                                                                                                    |
|      | Until your manager logs in to approve the change it will show a status of Cancellation<br>Pending. |
| 9.   | Extend your trip in September by two days                                                          |
|      | To modify a pending request first expand it and then update its details.                           |
|      | Click the September Request.                                                                       |
| 10.  | Extend the End Date of your request                                                                |
|      | Click the End Date button.                                                                         |
|      |                                                                                                    |
| 11.  | Click in the September 11, 2016 field.                                                             |
|      | 11                                                                                                 |
| 12.  | Submit your changes                                                                                |
|      |                                                                                                    |
|      | Click the Submit button.                                                                           |
|      | Submit                                                                                             |
| 13.  | You've successfully modified your requests!                                                        |
|      | Using the Time Away List you were able to cancel your approved request in August and               |
|      | extend your pending request in September by two days.                                              |

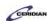

| Step | Action            |
|------|-------------------|
| 14.  |                   |
|      | End of Procedure. |

Please refer to: http://mypathprod.dayforce.com/viewing-your-earnings-statement

### Procedure

You can view earnings for the latest pay period as well as every past pay period. You can also print or save your earning statements.

#### Scenario

Check your earning statement to review your compensation and confirm your overtime pay was included.

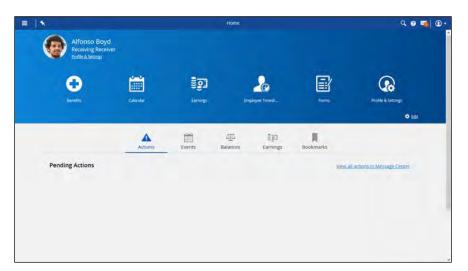

| Step | Action                                                      |
|------|-------------------------------------------------------------|
| 1.   | Click the Menu button.                                      |
| 2.   | Click the Earnings button.                                  |
| 3.   | Open your earning statement<br>Click the Earning Statement. |

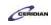

| Step | Action                                                                                                    |
|------|----------------------------------------------------------------------------------------------------|
| 4.   | Earning Summary                                                                                                    |
|      | When you open an earning statement you'll first see your summary. This provides you with a visual breakdown of your earnings and deductions. |
|      | Using the summary screen you can confirm your overtime pay was included using the OT 1.5 pay code.                                           |
|      | To view your complete earning statement with your year-to-date balances navigate to the Statement tab.                                       |
| 5.   | Click the Statement tab.           Statement                                                                                                 |
| 6.   | Earning Statement                                                                                                    |
|      | Your earning statement appears in the same format as a traditional printed pay stub.                                                         |
|      | You're able to print your earning statement using the Print button or view past statements using the Arrow buttons at the top of the flyout. |
| 7.   | Click the Close button.                                                                                                    |
| 8.   | Click the Compensation tab.                                                                                                    |
|      | Compensation                                                                                                    |
| 9.   | End of Procedure.                                                                                                    |

# Review the lesson that applies to you.

Different roles record their time in different ways. Review the lesson in this section that is relevant to how you enter time.

Please refer to: http://mypathprod.dayforce.com/employee-timesheet-overview

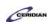

### Procedure

### Scenario

In this lesson, you'll review your timesheet and pay information.

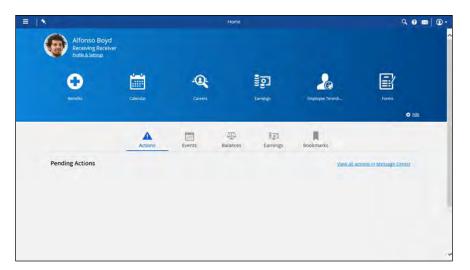

| Step | Action                                                                                                    |
|------|----------------------------------------------------------------------------------------------------|
| 1.   | First, navigate to the Employee Timesheet<br>Click the Menu button.                                                                                                    |
| 2.   | Click the Employee Timesheet button.                                                                                                    |
| 3.   | Employee Timesheet Overview<br>This is the Employee Timesheet. Every company uses timesheets in a different way. In this<br>lesson, we'll review some of the more common things you'll see on a timesheet.<br>When the Employee Timesheet loads, it will bring you to the current work week. You can<br>navigate to a different week by clicking on the left and right arrows at the top of the screen. |
| 4.   | Shift details<br>At the top you'll see your scheduled shift which includes your location, position, the start and<br>end times of your shift and any meals or breaks you will take.<br>Underneath shows your actual time worked. Depending on your organization this may be<br>entered for you, or you may have the ability to enter time yourself.                                                     |

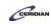

| Step | Action                                                                                                    |
|------|----------------------------------------------------------------------------------------------------|
| 5.   | Shift details<br>If you took time off, you may just see a number of hours on the timesheet for that day. This is<br>a pay adjustment. Pay adjustments are used to correct or adjust time and attendance.<br>Examples of pay adjustments include sick pay and vacation pay. In this example, you were<br>sick on Tuesday. |
| 6.   | Timesheet entry status There are different icons that each indicate a different status for a shift. For example, a red icon indicates that you were scheduled but didn't work this day. In your own timesheet, you can hover your mouse over an icon to see what the status means.                                       |
| 7.   | Review your pay information         You can review how your hours entered affect your balances or pay information by expanding these panes above the timesheet. Let's expand the Pay pane.         Click the Pay button.         Pay                                                                                     |
| 8.   | Your pay informationBy expanding the Pay pane, you're able to see how your entered time will be paid out to<br>you. This information is immediately updated when changes are made to your timesheet.Depending on your role, your timesheet may not impact how you're paid.                                               |
| 9.   | This concludes the Employee Timesheet overview<br>In this lesson we introduced the different features and icons you'll be using on your Employee<br>Timesheet. It's important to check the timesheet often and ensure your hours are reported<br>accurately to ensure you're paid correctly.                             |
| 10.  | End of Procedure.                                                                                                    |

# Entering hours in your timesheet.

If you're a salaried employee or you're exempt from having to clock you'll record your daily and weekly hours using Employee Timesheet. If you don't use a timesheet to record you hours, you'll use a clock to punch in and out.

After completing this lesson, you'll be able to:

• View your timesheet

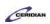

- Enter your time against different pay codes
- View your balances and your pay

To review the demo:

- 1. Complete the full-screen interactive training video: Try It!
- 2. Then complete the quiz: Know It?

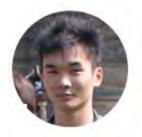

### Narrated by Aaron Lee

eLearning Developer Toronto, Ontario aaron.lee@ceridian.com

Procedure

Scenario This scenario is presented using the fictitious XYZ company.

You were sick on Monday and worked an extra 30 minutes on Tuesday.

Use the Employee Timesheet to enter your hours for the week.

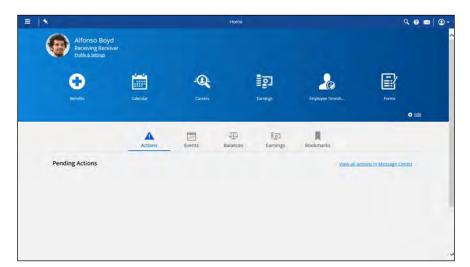

| Step | Action                                                           |
|------|------------------------------------------------------------------|
| 1.   | Begin by opening the Employee Timesheet Click the Expand button. |
|      |                                                                  |

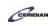

| Step | Action                                                                                                    |
|------|----------------------------------------------------------------------------------------------------|
| 2.   | Click the Employee Timesheet button.                                                                                                    |
|      | and the second second s |
| 3.   | Enter your time for Monday                                                                                                    |
|      | You were away from work all day Monday due to an illness.                                                                                                    |
|      | Go ahead and enter a shift to your schedule using the 'Sick' Pay Code.                                                                                                    |
|      | Click in the Monday field.                                                                                                    |
| 4.   | Click the Add Shift to Schedule button.                                                                                                    |
|      | 2                                                                                                    |
| 5.   | Click the Pay Code menu.                                                                                                    |
|      | [None]                                                                                                    |
| 6.   | Click the Sick list item.                                                                                                    |
|      | Sick                                                                                                    |
| 7.   | You've successfully entered your hours for Monday!                                                                                                    |
|      | In this example you usually work 7.5 hours a day and, therefore, 7.5 hours appear in the total when you add a shift to your schedule.                                                                                                    |
|      | Next, you'll enter your time on Tuesday.                                                                                                    |
| 8.   | Enter your time for Tuesday                                                                                                    |
|      | Tuesday was particularly busy and you needed to work an additional 30 minutes after your regularly scheduled shift.                                                                                                    |
|      | Enter this time by changing your shift end time to 5:30 pm.                                                                                                    |
|      | Click in the Tuesday field.                                                                                                    |
| 9.   | Click the Add Shift to Schedule button.                                                                                                    |
| 10.  | Click the Shift End button.                                                                                                    |
|      | $\odot$                                                                                                    |
| 11.  | Click the 5:30 PM list item.                                                                                                    |
|      | 5:30 PM                                                                                                    |

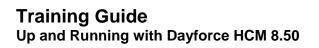

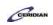

| Step | Action                                                                                                    |
|------|----------------------------------------------------------------------------------------------------|
| 12.  | You've successfully entered your hours for Tuesday!                                                                              |
|      | Your manager will review your Tuesday's overtime to ensure you are paid accordingly when they review your week's shifts.         |
| 13.  | Enter your hours for the rest of the week.                                                                                       |
|      | You worked your regular hours for the rest of the week. Let's enter the rest of the hours you worked.                            |
|      | Click in the Wednesday field.                                                                                                    |
| 14.  | Click the Add Shift to Schedule button.                                                                                          |
| 15.  | Click in the Thursday field.                                                                                                    |
| 16.  | Click the Add Shift to Schedule button.                                                                                          |
| 17.  | Click in the Friday field.                                                                                                    |
| 18.  | Click the Add Shift to Schedule button.                                                                                          |
| 19.  | Review your Pay Information                                                                                                    |
|      | Let's review your pay details to ensure you are being paid for the 30 minutes of overtime on Tuesday.                            |
|      | Click the Pay button.                                                                                                    |
|      | Pay                                                                                                    |
| 20.  | Your pay information                                                                                                    |
|      | By expanding the Pay pane, you can see that 0.5 hours is being paid as overtime on Tuesday.                                      |
|      | Since this all looks good, you can go ahead and authorize and save your hours.                                                   |
| 21.  | Authorize your time                                                                                                    |
|      | Authorizing your time confirms you've checked it for accuracy and it's ready to be reviewed by your manager and sent to payroll. |
|      | Highlight this week's shifts to authorize all your hours.                                                                        |
|      | Press the [Shift] key and click in the Monday schedule field.                                                                    |
|      |                                                                                                    |

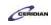

| Step | Action                                                                                                    |
|------|----------------------------------------------------------------------------------------------------|
| 22.  | Click the Authorize button.                                                                                                    |
| 23.  | Save your changes Click the Save button.  Save                                                                                                    |
| 24.  | You've successfully entered time using the Employee Timesheet!<br>In this lesson you were introduced to the Dayforce HCM Employee Timesheet.<br>This is where you will enter and manage your time worked. Remember to always authorize<br>and save your changes when you've confirmed your time is entered accurately. |
| 25.  | End of Procedure.                                                                                                    |

#### Please refer to: http://mypathprod.dayforce.com/dayforce-touch-overview

### Procedure

#### Scenario

Learn how to navigate the Dayforce Touch and explore some of the different tasks it can perform. How you use the Touch Clock at work will depend on your organization and role, however, this lesson will introduce you to the most commonly used features on the platform.

| Step | Action                                                                                                    |
|------|----------------------------------------------------------------------------------------------------|
| 1.   | Introducing Dayforce Touch                                                                                                    |
|      | Dayforce Touch is a tablet-based device that helps you capture your time and attendance data and perform self service tasks.                     |
|      | When you first approach the device it will display the Home screen. This is where you can perform punches and access your self-service features. |

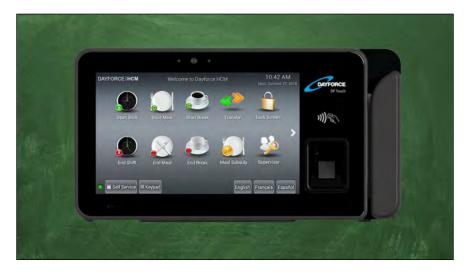

| Step | Action                                                                                                    |
|------|----------------------------------------------------------------------------------------------------|
| 2.   | <ul> <li>Performing punches</li> <li>You'll primarily be using the Dayforce Touch to perform punches. You can punch in and out for shifts and meals to record your time at work. This is important as it affects how you're compensated.</li> <li>Go ahead and practice punching in.</li> <li>Tap Start Shift.</li> </ul>       |
| 3.   | <ul> <li>Enter your badge number</li> <li>To perform a punch you'll first need to identify youself. In this example you'll enter your badge number.</li> <li>Depending on your organization's preferences you instead might swipe your badge, scan your fingerprint, or pose for facial recognition.</li> <li>Tap 0.</li> </ul> |
| 4.   | Tap 5.                                                                                                    |

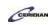

| Step | Action                                                                                                    |
|------|----------------------------------------------------------------------------------------------------|
| 5.   | Tap 3.                                                                                                    |
| 6.   | Tap 3.                                                                                                    |
| 7.   | Tap 3.                                                                                                    |
| 8.   | Tap 4.                                                                                                    |
| 9.   | Your punch in was successful!<br>After performing a punch you'll receive confirmation letting you know it was successful. The<br>light at the top of the Dayforce Touch will also flash green.<br>After you're finished punching you'll be brought back to the Home screen. |
| 10.  | Next, sign into Self Service         This is where you'll access other Dayforce Touch features that aren't directly related to entering time.         Tap Self Service.         Self Service                                                                                |

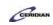

| Step | Action                                                                                                    |
|------|----------------------------------------------------------------------------------------------------|
| 11.  | Enter your badge number<br>Just like entering time, you'll first need to identify youself to access self-service features. In<br>this example you'll enter your badge number. |
|      | Tap 0.                                                                                                    |
| 12.  | Tap 5.                                                                                                    |
| 13.  | Tap 3.                                                                                                    |
| 14.  | Tap 3.                                                                                                    |
| 15.  | Tap 3.                                                                                                    |
| 16.  | Tap 4.                                                                                                    |

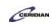

| Step | Action                                                                                                    |
|------|----------------------------------------------------------------------------------------------------|
| 17.  | Self Service                                                                                                    |
|      | This is where you can perform self service tasks including updating your availability, checking when you work next, and requesting time off.                    |
|      | Let's review how your schedule works on the Touch Clock and then take a look at the time off request feature.                                                   |
| 18.  | Open your schedule                                                                                                    |
|      | Tap Schedule.                                                                                                    |
| 19.  | Reading the schedule                                                                                                    |
|      | The schedule displays upcoming events.                                                                                                    |
|      | Shifts are represented on the schedule with blue dots, holidays with gift icons, and time away from work with airplanes.                                        |
|      | You can tap any event to view its details.                                                                                                    |
| 20.  | Viewing shift details                                                                                                    |
|      | Find out when you're working on October 31st and what role you'll be performing.                                                                                |
|      | Tap Sunday October, 31.                                                                                                    |
|      | 31                                                                                                    |
| 21.  | Close the schedule and return to Self Service                                                                                                    |
|      | You now know you'll be working from 9AM to 5PM as a Packager at Plant 1. You could tap the shift details on the right to get more information about this shift. |
|      | Tap Close.                                                                                                    |

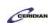

| Step | Action                                                                                                    |
|------|----------------------------------------------------------------------------------------------------|
| 22.  | Review the time away feature<br>All time away from work requests will be made from Time Away in Self Service.<br>Tap <b>Time Away</b> .                                                                                                    |
| 23.  | Requesting time away         Submitting a time off request on the Dayforce Touch is very similar to the desktop. After selecting your reason and dates you'll tap the Save icon to send it to your manager for approval.         We aren't going to submit a request right now. We'll look at this feature in more detail in an upcoming lesson. |
| 24.  | Return to Self Service<br>Tap Close.                                                                                                    |
| 25.  | Return to the Home screen Tap Close.                                                                                                    |
| 26.  | You've reached the end of the overview!<br>Now that you're familiar with navigating the Dayforce Touch and have an idea of what tasks<br>you'll use it for, you can move on to the next item in the table of contents and learn more<br>about everything we introduced here.                                                                     |
| 27.  | End of Procedure.                                                                                                    |

# Performing punches.

You'll punch in and out for your shift, meals, and breaks using the Dayforce Touch Clock. Punches are automatically stored on your timesheet and sent to your manager for approval.

After completing this lesson you'll be able to:

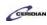

- Punch in and out of your shift on the Dayforce Touch Clock
- Punch out and back in for a meal on the Dayforce Touch Clock

To review the demo:

- Complete the full-screen interactive training video: Try It!
- Then complete the quiz: Know It?

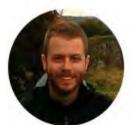

### Narrated by Joel Harris

Senior eLearning Consultant Toronto, Ontario joel.harris@ceridian.com

Procedure

Scenario You're ready to begin working!

Perform all of your daily punches using the Dayforce Touch Clock.

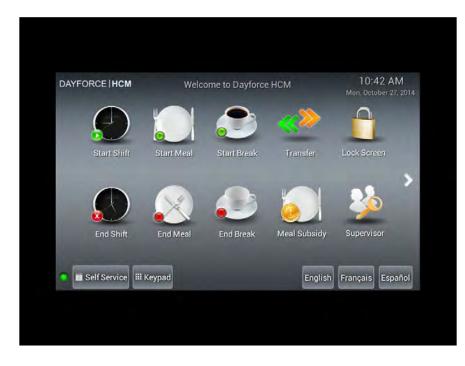

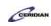

| Action                                                                                                    |
|----------------------------------------------------------------------------------------------------|
| Start your shift                                                                                                    |
| When you're ready to begin working you'll punch in.                                                                                     |
| Once your punch is successful the Dayforce Touch Clock starts capturing your time and reporting it on your timesheet.                   |
| Tap Start Shift.                                                                                                    |
| Enter your badge number<br>Use the keypad to enter your unique badge number.                                                            |
| Depending on your organization's preferences you instead might swipe your badge, scan your fingerprint, or pose for facial recognition. |
| Your badge number is: 053334.                                                                                                    |
| Тар <b>0</b> .                                                                                                    |
| 0                                                                                                    |
| Your badge number is: 053334.                                                                                                    |
| Тар 5.                                                                                                    |
| 5                                                                                                    |
| Your badge number is: 053334.                                                                                                    |
| Tap 3.                                                                                                    |
|                                                                                                    |

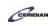

| Step | Action                                                                                                    |
|------|----------------------------------------------------------------------------------------------------|
| 5.   | Your badge number is: 053334.                                                                                      |
|      | Тар 3.                                                                                                    |
|      | 3                                                                                                    |
| 6.   | Your badge number is: 053334.                                                                                      |
|      | Тар <b>3</b> .                                                                                                    |
|      | 3                                                                                                    |
| 7.   | Your badge number is: 053334.                                                                                      |
|      | Тар 4.                                                                                                    |
|      | 4                                                                                                    |
| 8.   | Your punch in was successful!                                                                                      |
|      | After entering your badge number you'll receive confirmation letting you know you're punched in and ready to work. |
|      | The light on the top of the Dayforce Touch Clock will also flash green.                                            |
| 9.   | Punch out for lunch                                                                                                |
|      | After working for a few hours you're pretty hungry and are ready to take your meal break.                          |
|      | Since your meal is unpaid you'll temporarily punch out.                                                            |
|      | Tap Start Meal.                                                                                                    |

| Step | Action                        |
|------|-------------------------------|
| 10.  | Enter your badge number       |
|      | Your badge number is: 053334. |
|      | Tap <b>0</b> .                |
|      | 0                             |
| 11.  | Your badge number is: 053334. |
|      | Тар 5.                        |
|      | 5                             |
| 12.  | Your badge number is: 053334. |
|      | Tap 3.                        |
| 13.  | Your badge number is: 053334. |
|      | Tap 3.                        |

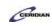

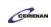

| Step | Action                                                                                                    |
|------|----------------------------------------------------------------------------------------------------|
| 14.  | Your badge number is: 053334.<br>Tap <b>3</b> .                                                                                                    |
| 15.  | Your badge number is: 053334.<br>Tap 4.                                                                                                    |
| 16.  | Your punch out was successful!<br>You're now off the clock and ready to chow down.<br>Enjoy your break! Return to the Dayforce Touch Clock and punch back in when your meal is done.                                                                                                    |
| 17.  | <ul> <li>Return to work</li> <li>After a satisfying meal you have the energy you need to finish the day.</li> <li>End your meal to get back on the clock and continue with your shift. Forgetting to end a meal can prevent you from punching out at the end of the day and can cause inaccurate timesheet reporting.</li> <li>Tap End Meal.</li> </ul> |

| Step | Action                        |
|------|-------------------------------|
| 18.  | Enter your badge number       |
|      | Your badge number is: 053334. |
|      | Tap 0.                        |
| 19.  | Your badge number is: 053334. |
|      | Tap 5.                        |
| 20.  | Your badge number is: 053334. |
|      | Tap 3.                        |
| 21.  | Your badge number is: 053334. |
|      | Tap 3.                        |

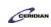

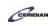

| Step | Action                                                                                                    |
|------|----------------------------------------------------------------------------------------------------|
| 22.  | Your badge number is: 053334.                                                                                                    |
|      | Tap 3.                                                                                                    |
| 23.  | Your badge number is: 053334.                                                                                                    |
|      | Tap 4.                                                                                                    |
| 24.  | Your punch in was successful!                                                                                                    |
|      | Your meal has ended and you're back on the clock.<br>Your unpaid meal is over. You'll be compensated from now until the time you punch out, assuming you have no remaining unpaid breaks. |
| 25.  | End your shift                                                                                                    |
|      | You've reached the end of the day and it's time to head out.<br>Punch out to end your shift.<br>Tap <b>End Shift</b> .                                                                    |
| 26.  | Enter your badge number                                                                                                    |
|      | Your badge number is: 053334.<br>Tap 0.                                                                                                    |

| Step    | Action                        |
|---------|-------------------------------|
| 27.     | Your badge number is: 053334. |
|         | Tap 5.                        |
| 28.     | Your badge number is: 053334. |
|         | Tap 3.                        |
| <br>29. | Your badge number is: 053334. |
|         | Tap 3.                        |
| <br>30. | Your badge number is: 053334. |
|         | Tap 3.                        |

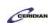

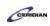

| Step | Action                                                                                                    |
|------|----------------------------------------------------------------------------------------------------|
| 31.  | Your badge number is: 053334.                                                                                                    |
|      | Тар 4.                                                                                                    |
|      | 4                                                                                                    |
| 32.  | You've successfully performed all of your punches!                                                                                            |
|      | Your completed shift is now accurately recorded and reported.                                                                                 |
|      | You'll be compensated from the time you first punched in until the start of your meal and from the end of your meal to the end of your shift. |
|      | This data is automatically stored in your Dayforce timesheet and there's nothing else you need to do!                                         |
| 33.  |                                                                                                    |
|      | End of Procedure.                                                                                                    |

# Recording a work transfer.

Use work transfers to record which job you're performing.

When you punch in you're automatically recorded as working your primary job. If you're instead working another job, or you're performing both in a single shift, you'll need to use the Dayforce Touch Clock's work transfer feature.

It is important to accurately record which job you're performing for compensation and taxation purposes. Different jobs are often paid at different rates. Keep your timesheets accurate to ensure you're compensated properly and your year-end taxation forms are correct.

After completing this lesson you'll be able to:

• Perform a work transfer on the Dayforce Touch Clock To review the demo:

- Complete the full-screen interactive training video: Try It!
- Then complete the quiz: *Know It*

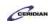

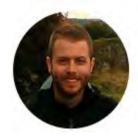

### Narrated by Joel Harris

Senior eLearning Consultant Toronto, Ontario joel.harris@ceridian.com

Procedure

Scenario

You won't be performing your usual job this shift.

Although you're primarily a Packaging Packager today you'll be working as a Receiving Receiver. Perform a work transfer on the Dayforce Touch Clock to ensure your shift is accurately reported on your timesheet.

| DAYFORCE   HCM | Welcome to Dayforce HCM |             |              | 10:42 AM<br>Mon, October 27, 2014 |
|----------------|-------------------------|-------------|--------------|-----------------------------------|
|                |                         | <b>&gt;</b> | <b>«»</b>    |                                   |
| Start Shift    | Start Meal              | Start Break | Transfer     | Lock Screen                       |
|                |                         |             |              | 🎎 '                               |
| End Shift      | End Meal                | End Break   | Meal Subsidy | Supervisor                        |
| Self Service   | Kevpad                  |             | English      | Français Español                  |
| Self Service   | Keypad                  |             | English      | Français Español                  |

| Step | Action                                                                                                    |
|------|----------------------------------------------------------------------------------------------------|
| 1.   | Transfer to your secondary job                                                                                                    |
|      | In this scenario you've already punched in. When you punch in you're automatically set to your primary position.                                            |
|      | However, today you'll be performing a different role. Transfer to the Receiving Receiver job to ensure your shift is accurately reported on your timesheet. |
|      | Tap Transfer.                                                                                                    |

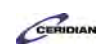

| Step | Action                                                                                                    |
|------|----------------------------------------------------------------------------------------------------|
| 2.   | Enter your badge number                                                                                                    |
|      | Use the keypad to enter your unique badge number.                                                                                       |
|      | Depending on your organization's preferences you instead might swipe your badge, scan your fingerprint, or pose for facial recognition. |
|      | Your badge number is: 053334.                                                                                                    |
|      | Tap <b>0</b> .                                                                                                    |
|      | 0                                                                                                    |
| 3.   | Тар 5.                                                                                                    |
|      | 5                                                                                                    |
| 4.   | Tap <b>3</b> .                                                                                                    |
|      | 3                                                                                                    |
| 5.   | Tap <b>3</b> .                                                                                                    |
|      | 3                                                                                                    |

| Step | Action                                                                                                    |
|------|----------------------------------------------------------------------------------------------------|
| 6.   | Тар 3.                                                                                                    |
|      | 3                                                                                                    |
| 7.   | Тар 4.                                                                                                    |
|      | 4                                                                                                    |
| 8.   | Select the position you're performing                                                                                                    |
|      | All of your available work assignments are listed on this screen. Selecting a position will instantly change what job you're recorded as working.<br>Today you'll be assuming the role of a Receiving Receiver. |
|      | Tap Receiving Receiver.                                                                                                    |
| 9.   | You've successfully performed a work transfer!                                                                                                    |
|      |                                                                                                    |
| 10   | You're now on the clock as a Receiving Receiver. You'll be paid and taxed accordingly.                                                                                                    |
| 10.  | After performing a work transfer                                                                                                    |
|      | You can now begin working as a Receiving Receiver.                                                                                                    |
|      | If you need to switch back to your primary Packaging Packager role at a later time you can simply perform another work transfer. Multiple work transfers can be made in a single shift.                         |
|      | When your shift is over you can punch out as you usually would using End Shift.                                                                                                    |
| 11.  | End of Procedure.                                                                                                    |

# Updating your availability.

Use the Dayforce Touch Clock to inform your manager of changes to your availability.

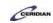

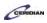

If your ability to work certain days and times changes you can let them know you're unable to be scheduled.

After completing this lesson you'll be able to:

• Update your availability on the Dayforce Touch Clock To review the demo:

- Complete the full-screen interactive training video: Try It!
- Then complete the quiz: Know It

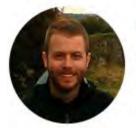

Narrated by Joel Harris

Senior eLearning Consultant Toronto, Ontario joel.harris@ceridian.com

#### Procedure

#### Scenario

You're attending a professional development seminar series during the week of November 21st and are unable to be scheduled.

Update your availability to let your manager know you can't work during week.

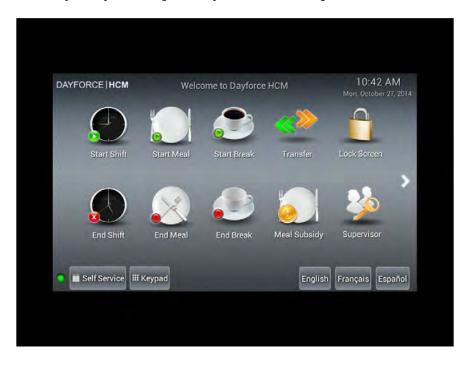

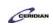

| Step | Action                                                                                                    |
|------|----------------------------------------------------------------------------------------------------|
| 1.   | First, sign into Self Service<br>This is where you'll access the Availability feature.                                                  |
|      | Tap Self Service.                                                                                                    |
| 2.   | Enter your badge number                                                                                                    |
|      | Use the keypad to enter your unique badge number.                                                                                       |
|      | Depending on your organization's preferences you instead might swipe your badge, scan your fingerprint, or pose for facial recognition. |
|      | Your badge number is: 053334.                                                                                                    |
|      | Tap 0.                                                                                                    |
| 3.   | Tap 5.                                                                                                    |
| 4.   | Tap 3.                                                                                                    |

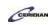

| Step | Action                                                                                                    |
|------|----------------------------------------------------------------------------------------------------|
| 5.   | Tap 3.                                                                                                    |
| 6.   | Tap 3.                                                                                                    |
| 7.   | Tap 4.                                                                                                    |
| 8.   | Next, update your availability to be scheduled<br>From November 21st - 28th you're unavailable to work.<br>Setting your availability in Dayforce helps your manager make necessary scheduling<br>adjustments to ensure he has appropriate labor coverage while you're unavailable.<br>Tap Availability.       |
| 9.   | Navigate to the week of November 21st<br>Notice this week is uneditable.<br>Your organization may have blackout periods when you're unable to change your<br>availability. In this scenario you can't edit your availability for the current week. Changes<br>must be made two weeks in advance.<br>Tap Next. |

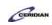

| Step | Action                                                                                                    |
|------|----------------------------------------------------------------------------------------------------|
| 10.  | Update your availability                                                                                                    |
|      | To change your availability for an entire week you'll modify one day and then copy that change to the remaining days.                          |
|      | Tap Friday November 21, 2014.                                                                                                    |
| 11.  | Switch Available from On to Off                                                                                                    |
|      | Because you can't work at all this week you'll set 'Available' to 'Off'.                                                                       |
|      | If you were only available for part of the day you would instead switch 'All Day' to 'Off' and set the times you're available to be scheduled. |
|      | Tap <b>On</b> .                                                                                                    |
|      | ON                                                                                                    |
| 12.  | Now apply this availability change to the rest of the week                                                                                     |
|      | Since you're unavailable to work all week you can copy this update to the remaining six days instead of updating them all individually.        |
|      | Tap Copy Friday availability to.                                                                                                    |
| 13.  | Tap Saturday.                                                                                                    |
| 14.  | Tap Sunday.                                                                                                    |
| 15.  | Tap Monday.                                                                                                    |
| 16.  | Tap Tuesday.                                                                                                    |
| 17.  | Tap Wednesday.                                                                                                    |
| 18.  | Tap Thursday.                                                                                                    |

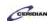

| Step | Action                                                                                                    |
|------|----------------------------------------------------------------------------------------------------|
| 19.  | Tap Done. Done                                                                                                    |
| 20.  | Tap Save.                                                                                                    |
| 21.  | You've successfully updated your availability!<br>Your manager is now aware that you're unable to be scheduled during the week of November<br>21st.<br>Once they log into Dayforce and approve the change it will be made official. Until then, this<br>screen will say Pending. When an approval, or rejection, has been made you'll receive a<br>notification in your Message Center. |
| 22.  | End of Procedure.                                                                                                    |

# Checking your schedule.

Need to know when you work next? Use the Dayforce Touch Clock to check your schedule for upcoming shifts, holidays, and time away from work dates.

After completing this lesson you'll be able to:

• Check your schedule on the Dayforce Touch Clock To review the demo:

- Complete the full-screen interactive training video: Try It!
- Then complete the quiz: Know It

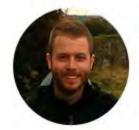

# Narrated by Joel Harris

Senior eLearning Consultant Toronto, Ontario joel.harris@ceridian.com

```
Procedure
```

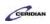

### Scenario

Your manager has posted the schedule for the upcoming week.

Review your shifts using the Dayforce Touch Clock.

| DAYFORCE   HCM | Welco        | ome to Dayforce | нсм          | 10:42 AM<br>Mon, October 27, 2014 |
|----------------|--------------|-----------------|--------------|-----------------------------------|
|                |              |                 | <b>«»</b>    |                                   |
| Start Shift    | Start Meal   | Start Break     | Transfer     | Lock Screen                       |
|                | $\bigotimes$ | ٩               |              | 🌺 '                               |
| End Shift      | End Meal     | End Break       | Meal Subsidy | Supervisor                        |
| Self Service   | Keypad       |                 | English      | Français Español                  |
|                |              |                 |              |                                   |
|                |              |                 |              |                                   |

| Step | Action                                            |
|------|---------------------------------------------------|
| 1.   | First, sign into Self Service                     |
|      | This is where you'll access the Schedule feature. |
|      | Tap Self Service.                                 |
|      | Self Service                                      |

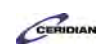

| Step | Action                                                                                                    |
|------|----------------------------------------------------------------------------------------------------|
| 2.   | Enter your badge number<br>Use the keypad to enter your unique badge number.                                                                          |
|      | Depending on your organization's preferences you instead might swipe your badge, scan your fingerprint, or pose for facial recognition at this point. |
|      | Your badge number is: 053334.                                                                                                    |
|      | Тар <b>0</b> .                                                                                                    |
|      | 0                                                                                                    |
| 3.   | Тар 5.                                                                                                    |
|      | 5                                                                                                    |
| 4.   | Тар 3.                                                                                                    |
|      | 3                                                                                                    |
| 5.   | Тар 3.                                                                                                    |
|      | 3                                                                                                    |

| 6.       Tap 3.         7.       Tap 4.         4         8.       Next, open your schedule         Tap Schedule.         9.       Reading the schedule         The schedule displays upcoming events.         Shifts are represented on the schedule with blue dots, holidays with gift icons, and time away from work with airplanes.         You can tap any event to view its details.         10.       Find out when you're working on October 31st and what role you'll be performing         Tap Friday October, 31.       31         11.       Bring up more detailed information about this shift         You now know you're working from 9am-5pm as a Packaging Packager on October 31st, but you're interested in seeing when your meal is scheduled.                                                                                                    | Step | Action                                                                                                    |
|----------------------------------------------------------------------------------------------------|------|----------------------------------------------------------------------------------------------------|
| <ul> <li>Next, open your schedule</li> <li>Tap Schedule.</li> <li>Reading the schedule</li> <li>The schedule displays upcoming events.</li> <li>Shifts are represented on the schedule with blue dots, holidays with gift icons, and time away from work with airplanes.</li> <li>You can tap any event to view its details.</li> <li>Find out when you're working on October 31st and what role you'll be performing</li> <li>Tap Friday October, 31.</li> <li>Image: Image: I</li></ul> | 6.   | Tap 3.                                                                                                    |
| Tap Schedule.         9.       Reading the schedule         The schedule displays upcoming events.         Shifts are represented on the schedule with blue dots, holidays with gift icons, and time away from work with airplanes.         You can tap any event to view its details.         10.       Find out when you're working on October 31st and what role you'll be performing         Tap Friday October, 31.         31         11.       Bring up more detailed information about this shift         You now know you're working from 9am-5pm as a Packaging Packager on October 31st, but you're interested in seeing when your meal is scheduled.                                                                                                    | 7.   | Tap 4.                                                                                                    |
| The schedule displays upcoming events.         Shifts are represented on the schedule with blue dots, holidays with gift icons, and time away from work with airplanes.         You can tap any event to view its details.         10.       Find out when you're working on October 31st and what role you'll be performing         Tap Friday October, 31.         Image: Image:                                                                                                    | 8.   |                                                                                                    |
| Tap Friday October, 31.         Image: Section of the section of the section of the                                 | 9.   | The schedule displays upcoming events.<br>Shifts are represented on the schedule with blue dots, holidays with gift icons, and time away from work with airplanes. |
| You now know you're working from 9am-5pm as a Packaging Packager on October 31st, but you're interested in seeing when your meal is scheduled.                                                                                                    | 10.  | Find out when you're working on October 31st and what role you'll be performing                                                                                    |
|                                                                                                    | 11.  | You now know you're working from 9am-5pm as a Packaging Packager on October 31st, but                                                                              |

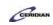

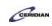

| Step | Action                                                                                                    |
|------|----------------------------------------------------------------------------------------------------|
| 12.  | <ul> <li>More detailed information about your shift is displayed</li> <li>You're now aware you'll be working from 9am-5pm and your meal is scheduled from 11:45am-12:15pm.</li> <li>If you were viewing a shift you already worked you'd be able to see your punches in the Actual column.</li> <li>You're finished with the schedule for now and can return to the clock's main screen.</li> </ul> |
| 13.  | Return to the schedule Tap Back.                                                                                                    |
| 14.  | Close the schedule Tap Close.                                                                                                    |
| 15.  | End of Procedure.                                                                                                    |

# Requesting time away from work.

You're able to request time away from work using the Dayforce Touch Clock. Using this Self Service feature you can ask your manager for a vacation day, sick time, personal day, or any other time away from work type your organization offers.

Requests are sent directly to your manager and their response will be delivered to your Message Center (which you can also check on the Dayforce Touch Clock). Approved time away from work requests are automatically added to your schedule.

After completing this lesson you'll be able to:

- Request time away from work on the Dayforce Touch Clock
- To review the demo:

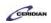

- Complete the full-screen interactive training video: Try It!
- Then complete the quiz: *Know It*

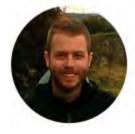

### Narrated by Joel Harris

Senior eLearning Consultant Toronto, Ontario joel.harris@ceridian.com

### Procedure

Scenario You'd like to use a vacation day on November 1st.

Request this day off work using the Dayforce Touch Clock.

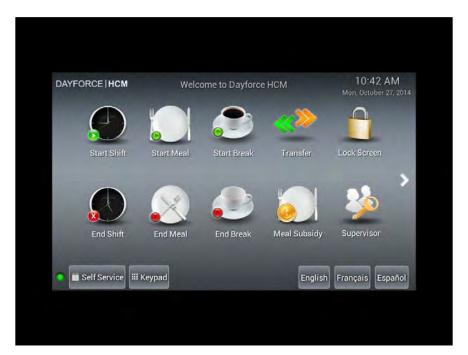

| Step | Action                                             |
|------|----------------------------------------------------|
| 1.   | First, sign into Self Service                      |
|      | This is where you'll access the Time Away feature. |
|      | Tap Self Service.                                  |
|      | Self Service                                       |

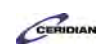

| Step | Action                                                                                                    |
|------|----------------------------------------------------------------------------------------------------|
| 2.   | Enter your badge number                                                                                                    |
|      | Use the keypad to enter your unique badge number.                                                                                       |
|      | Depending on your organization's preferences you instead might swipe your badge, scan your fingerprint, or pose for facial recognition. |
|      | Your badge number is: 053334.                                                                                                    |
|      | Тар <b>0</b> .                                                                                                    |
|      | 0                                                                                                    |
| 3.   | Тар 5.                                                                                                    |
|      | 5                                                                                                    |
| 4.   | Тар 3.                                                                                                    |
|      | 3                                                                                                    |
| 5.   | Тар 3.                                                                                                    |
|      | 3                                                                                                    |

| Step | Action                                                                                                    |
|------|----------------------------------------------------------------------------------------------------|
| 6.   | Tap 3.                                                                                                    |
| 7.   | Tap 4.                                                                                                    |
| 8.   | Request a vacation day on November 1st<br>All time away from work requests will be made from Time Away in Self Service.<br>Tap <b>Time Away</b> .                                                     |
| 9.   | Create a new request Tap New.                                                                                                    |
| 10.  | <ul><li>First, select which type of time away from work request you're making</li><li>You're going to be requesting a Vacation day.</li><li>Tap Floating Holiday.</li></ul>                           |
| 11.  | Tap Vacation.                                                                                                    |
| 12.  | <ul> <li>Next, set the Start and End dates</li> <li>Because you're only requesting one day off work, both the Start and End dates will be November 1, 2014.</li> <li>Tap Fri Oct 31, 2014.</li> </ul> |

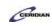

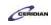

| Step | Action                                                                                                    |
|------|----------------------------------------------------------------------------------------------------|
| 13.  | Set the month to November Tap Up.                                                                                                    |
| 14.  | Set the day to 1.<br>Tap Up.                                                                                                    |
| 15.  | Тар ОК.<br>ОК                                                                                                    |
| 16.  | Submit this request for approval<br>Your request is complete and ready to be sent to your manager.<br>Tap <b>Save</b> .                                                                                                    |
| 17.  | <ul><li>You've successfully submitted a time away from work request!</li><li>Your request is now pending.</li><li>When your manager logs into Dayforce they'll see and respond to your request. You'll receive a notification in your Message Center when they approve or deny it.</li></ul> |
| 18.  | End of Procedure.                                                                                                    |

# Dayforce HCM mobile app overview.

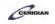

The Dayforce HCM mobile app puts access to a variety of human capital management tasks into the hands of employees and managers. If your organization is using the app you can download it from your device's app store.

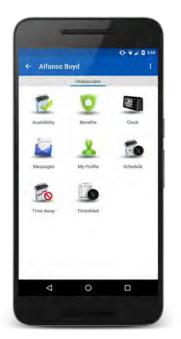

In this section of the MyPath Employee Training you'll learn how to use the Dayforce HCM mobile app.

Please refer to: http://mypathprod.dayforce.com/getting-started-with-the-dayforce-hcm-app

#### Procedure

Scenario

Log into the Dayforce HCM app and learn how to navigate the app. You'll also be introduced to some features of the app you'll be using on a regular basis.

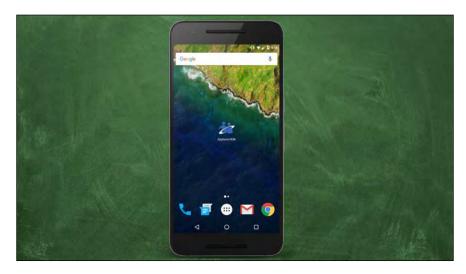

| Step | Action                                                                                                    |
|------|----------------------------------------------------------------------------------------------------|
| 1.   | Launch the Dayforce HCM app                                                                                                    |
|      | Tap the Dayforce HCM icon after downloading the app from your device's app store.                                                                                         |
|      | Tap the Dayforce HCM icon.                                                                                                    |
|      | Dayforce HCM                                                                                                    |
| 2.   | Connect your account                                                                                                    |
|      | The first time you open the app you'll need to connect your account before logging in.                                                                                    |
|      | Tap Connect to Account.                                                                                                    |
| 3.   | Тар ОК.                                                                                                    |
|      | ок                                                                                                    |
| 4.   | Enter your Company ID                                                                                                    |
|      | This is the same Company ID you use to log into Dayforce using a computer. Ask your Manager or Human Resources for assistance if you're unsure of what the Company ID is. |
|      | Tap the Company ID field.                                                                                                    |
|      | Please enter your company ID                                                                                                    |
| 5.   | Enter the desired information into the field. Enter "xyz".                                                                                                    |

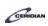

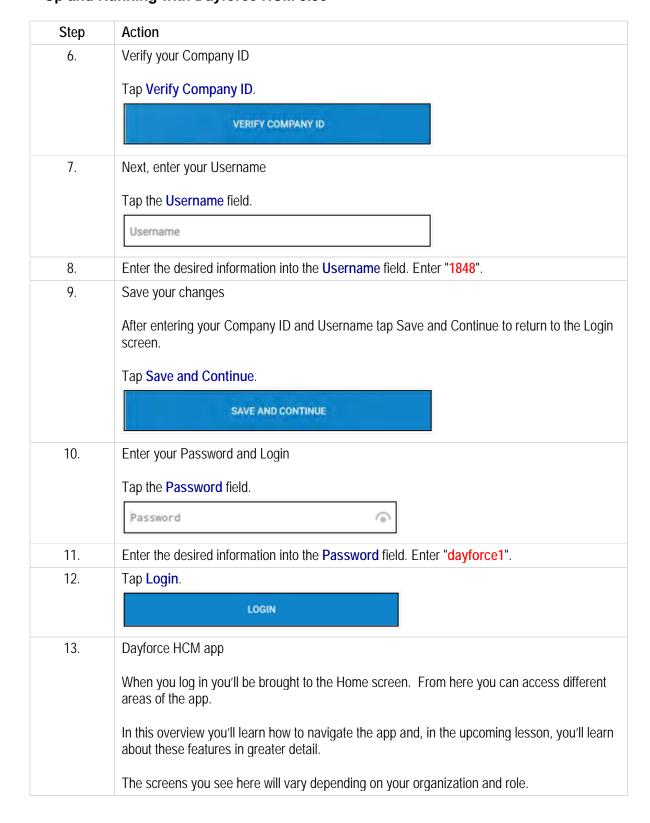

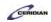

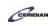

| Step | Action                                                                                                    |
|------|----------------------------------------------------------------------------------------------------|
| 14.  | Open My Profile<br>Tap My Profile<br>My Profile                                                                                                    |
| 15.  | My Profile<br>This is where you can review and update your personal and professional information that is<br>stored in Dayforce. Changes made here will appear when you log into Dayforce using a<br>computer.              |
| 16.  | Return to the Home screen Tap Back.                                                                                                    |
| 17.  | Next, open the Clock<br>Tap Clock.                                                                                                    |
| 18.  | Clock<br>If your organization lets you punch in and out of work using the app you'll use this screen to<br>do so.<br>You'll learn more about punching on the app in a later lesson. For now, return to the Home<br>screen. |
| 19.  | Tap Back.                                                                                                    |

| Step | Action                                                                                                    |
|------|----------------------------------------------------------------------------------------------------|
| 20.  | Lastly, review the Schedule<br>Tap Schedule.                                                                                                    |
| 21.  | Schedule<br>You can use the Dayforce app to check when you work next. Days when you're scheduled to<br>work have a blue dot under them.<br>Tap any blue dot to view more information about your shift. Go ahead and check when you<br>work on the 5th. |
| 22.  | Tap Tuesday, January 5.                                                                                                    |
| 23.  | Return to the Home screen<br>Below the calendar you can see you're working from 7AM - 3PM on the 5th.<br>Tap Back.                                                                                                    |
| 24.  | Dayforce HCM app<br>This overview introduced you to logging into and navigating the app. In upcoming lessons<br>you'll learn about everything here in greater detail.                                                                                  |
| 25.  | End of Procedure.                                                                                                    |

CERIDIAN

# Performing punches the Dayforce HCM app.

You can perform all of your daily punches using the Dayforce app.

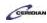

By the end of this lesson you'll be able to:

- Launch the Clock
- Perform all of your daily punches

To review the demo:

1. Complete the full-screen interactive training video: Try It!

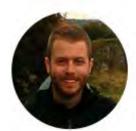

# Narrated by Joel Harris

Senior eLearning Consultant Toronto, Ontario joel.harris@ceridian.com

#### Procedure

### Scenario

Perform all of your daily punches using the Dayforce mobile app.

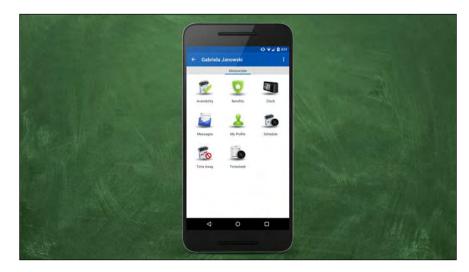

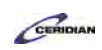

| Step | Action                                                                                                    |
|------|----------------------------------------------------------------------------------------------------|
| 1.   | Start your shift                                                                                            |
|      | When you're ready to begin working you'll punch in.                                                         |
|      | Once your punch is successful the Dayforce app starts capturing your time and reports it on your timesheet. |
|      | Tap Clock.                                                                                                  |
|      | Clock                                                                                                    |
| 2.   | Punch in                                                                                                    |
|      | Tap Punch In.                                                                                               |
|      | PUNCHIN                                                                                                    |
| 3.   | Your punch in was successful!                                                                               |
|      | You're now on the clock and ready to begin working.                                                         |
|      | Tap <mark>OK</mark> .                                                                                       |
|      | ок                                                                                                    |
| 4.   | Punch out for lunch                                                                                         |
|      | After working for a few hours you're pretty hungry and are ready to take your meal break.                   |
|      | Since your meal is unpaid you'll temporarily punch out.                                                     |
|      | Tap Start Meal.                                                                                             |
|      | START MEAL                                                                                                  |
| 5.   | Your punch out was successful!                                                                              |
|      | You're now off the clock and ready for lunch.                                                               |
|      | Enjoy your break! Return to the Dayforce app and punch back in when your meal is done.                      |
|      | Tap <mark>OK</mark> .                                                                                       |
|      | ок                                                                                                    |
|      |                                                                                                    |

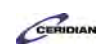

| Step | Action                                                                                                    |  |  |  |  |  |  |  |  |
|------|----------------------------------------------------------------------------------------------------|--|--|--|--|--|--|--|--|
| 6.   | Return to work                                                                                                    |  |  |  |  |  |  |  |  |
|      | After a satisfying meal you have the energy you need to finish the day.                                                                       |  |  |  |  |  |  |  |  |
|      | Tap End Meal.                                                                                                    |  |  |  |  |  |  |  |  |
|      | END MEAL                                                                                                    |  |  |  |  |  |  |  |  |
| 7.   | Your punch in was successful!                                                                                                    |  |  |  |  |  |  |  |  |
|      | Your meal has ended and you're back on the clock.                                                                                             |  |  |  |  |  |  |  |  |
|      | Your unpaid meal is over. You'll be compensated from now until the time you punch out, assuming you have no remaining unpaid breaks.          |  |  |  |  |  |  |  |  |
|      | Тар <b>ОК</b> .                                                                                                    |  |  |  |  |  |  |  |  |
| 8.   | End your shift                                                                                                    |  |  |  |  |  |  |  |  |
|      | You've reached the end of the day and it's time to head out.                                                                                  |  |  |  |  |  |  |  |  |
|      | Punch out to end your shift.                                                                                                    |  |  |  |  |  |  |  |  |
|      | Tap <b>Punch Out</b> .<br>Click the desired object.                                                                                           |  |  |  |  |  |  |  |  |
|      | PUNCH OUT                                                                                                    |  |  |  |  |  |  |  |  |
| 9.   | Тар ОК.                                                                                                    |  |  |  |  |  |  |  |  |
| 10.  | You've successfully performed all of your punches!                                                                                            |  |  |  |  |  |  |  |  |
|      | Your completed shift is now accurately recorded and reported.                                                                                 |  |  |  |  |  |  |  |  |
|      | You'll be compensated from the time you first punched in until the start of your meal and from the end of your meal to the end of your shift. |  |  |  |  |  |  |  |  |
|      | This data is automatically stored in your Dayforce timesheet and there's nothing else you need to do!                                         |  |  |  |  |  |  |  |  |
| 11.  | End of Procedure.                                                                                                    |  |  |  |  |  |  |  |  |

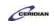

# Requesting time off on the Dayforce HCM app.

Dayforce keeps track of how much time you can take away from work and how much time you have already taken. These amounts are categorized into balances you have earned for time away from work. When you request time away from work using Dayforce, your request is sent to your manager for review and approval. You can request time off using the mobile app.

After completing this lesson, you'll be able to:

 Request time away from work for a single day or a range of dates using the Dayforce app

To review the demo:

1. Complete the full-screen interactive training video: Try It!

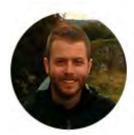

### Narrated by Joel Harris

Senior eLearning Consultant joel.harris@ceridian.com

Procedure

Toronto, Ontario

Scenario Request two days of vacation in January using the Dayforce HCM app.

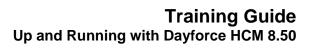

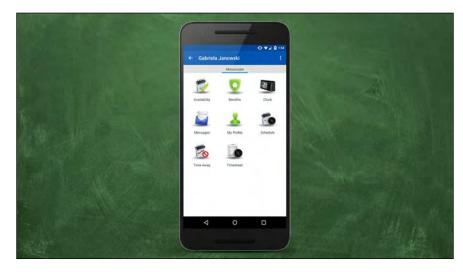

CERIDIAN

| Step | Action                                                                                                    |
|------|----------------------------------------------------------------------------------------------------|
| 1.   | Open Time Away                                                                                                    |
|      | This is where you'll request time away from work.                                                                      |
|      | Tap Time Away.                                                                                                    |
|      | Time Away                                                                                                    |
| 2.   | Create a new request                                                                                                   |
|      | Tap the Expand button to create a new request. If you have any pending or approved requests they would be listed here. |
|      | Tap Expand.                                                                                                    |
|      | :                                                                                                    |
| 3.   | Tap New Request.                                                                                                    |
|      | New Request                                                                                                    |

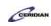

| Step | Action                                                                                                    |  |  |  |  |  |
|------|----------------------------------------------------------------------------------------------------|--|--|--|--|--|
| 4.   | Select the reason<br>Dayforce knows your time off policies and uses the Reason to determine if and how you'll be<br>paid during your time off. |  |  |  |  |  |
|      | Tap Vacation.                                                                                                    |  |  |  |  |  |
|      | Vacation                                                                                                    |  |  |  |  |  |
| 5.   | Select the Start and End dates                                                                                                    |  |  |  |  |  |
|      | In this example you'll be taking Vacation from January 11 to January 12.                                                                       |  |  |  |  |  |
|      | Tap Start.                                                                                                    |  |  |  |  |  |
|      | THU JAN 07, 2016                                                                                                    |  |  |  |  |  |
| 6.   | Tap January, 11.                                                                                                    |  |  |  |  |  |
| 7.   | Тар ОК.                                                                                                    |  |  |  |  |  |
| 8.   | Tap End.                                                                                                    |  |  |  |  |  |
|      | MON JAN 11, 2016                                                                                                    |  |  |  |  |  |
| 9.   | Tap January, 12.                                                                                                    |  |  |  |  |  |
|      |                                                                                                    |  |  |  |  |  |
| 10.  | Тар ОК.                                                                                                    |  |  |  |  |  |
| 11.  | Enter an employee comment                                                                                                    |  |  |  |  |  |
|      | Comments give your manager additional information about your request.                                                                          |  |  |  |  |  |
|      | Tap the Employee Comment field.                                                                                                    |  |  |  |  |  |
|      |                                                                                                    |  |  |  |  |  |
|      |                                                                                                    |  |  |  |  |  |

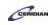

| Step | Action                                                                                                    |  |  |  |  |  |  |
|------|----------------------------------------------------------------------------------------------------|--|--|--|--|--|--|
| 12.  | Enter the desired information into the Employee Comment field. Enter "Family reunion".                    |  |  |  |  |  |  |
| 13.  | Submit your request for approval                                                                          |  |  |  |  |  |  |
|      | Tap Expand.                                                                                               |  |  |  |  |  |  |
|      | :                                                                                                    |  |  |  |  |  |  |
| 14.  | Tap Save.                                                                                                 |  |  |  |  |  |  |
|      | Save                                                                                                    |  |  |  |  |  |  |
| 15.  | You've successfully created a new time off request!                                                       |  |  |  |  |  |  |
|      | The request now appears as Pending in Time Away.                                                          |  |  |  |  |  |  |
|      | The next time your manager logs on to Dayforce they'll be notified of your request and submit a response. |  |  |  |  |  |  |
| 16.  |                                                                                                    |  |  |  |  |  |  |
|      | End of Procedure.                                                                                         |  |  |  |  |  |  |

# Offering a shift to another employee.

You can trade your scheduled shifts using Dayforce by making them available for others to pick up, and by offering them directly to another employee.

After completing this lesson, you'll be able to:

- Offer a shift to another employee
- Cancel a shift offer
- Accept a shift offer

To review the demo:

- 1. Complete the full-screen interactive training video: Try It!
- 2. Then complete the quiz: Know It?

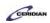

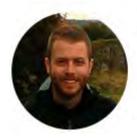

### Narrated by Joel Harris

Senior eLearning Consultant Toronto, Ontario joel.harris@ceridian.com

Procedure

Scenario

You asked Alfonso Boyd to take your shift on Monday.

Go to the Calendar and offer your shift to Alfonso.

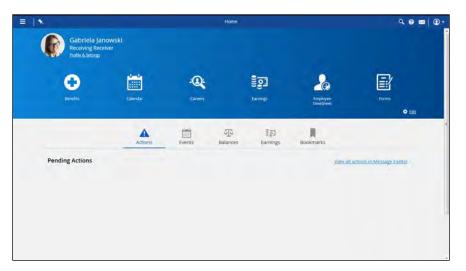

| Step | Action                                                 |
|------|--------------------------------------------------------|
| 1.   | Start by opening the Calendar                          |
|      | This is where you can offer shifts to your co-workers. |
|      | Click the Menu button.                                 |
|      |                                                        |
| 2.   | Click the Work menu.                                   |
|      | 🕨 🏂 Work                                               |
| 3.   | Click the Calendar button.                             |
|      | Calendar                                               |

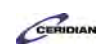

| Step | Action                                                                                                    |
|------|----------------------------------------------------------------------------------------------------|
| 4.   | Offer your Monday shift to Alfonso<br>You're unable to work your shift on Monday, however, you've spoke to Alfonso and he'll<br>gladly work it for you.<br>Click the Shift.                                                                                                  |
| 5.   | Click the Shift trade button.                                                                                                    |
| 6.   | Offering shifts<br>There's a few different ways you can offer shifts to your coworkers.<br>You can offer it to everyone who is eligible to work it, offer it to a specific coworker, or<br>propose a shift swap.<br>In this example you'll offer this shift to Alfonso Boyd. |
| 7.   | Click the Offer shift to a coworker button. Offer shift to a coworker                                                                                                    |
| 8.   | Offer this shift to Alfonso Boyd<br>Click the Select coworker to offer shift to button.                                                                                                    |
| 9.   | Click the Alfonso Boyd list item. Alfonso Boyd                                                                                                    |
| 10.  | Post your offer Posting an offer will send a request to the selected employee to accept your shift offer. Click the Post button. Post                                                                                                    |

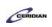

| Step | Action                                                                                                    |
|------|----------------------------------------------------------------------------------------------------|
| 11.  | You've successfully offered a shift to a coworker!<br>Your shift has been offered to Alfonso Boyd. Notice your posted shift now has a Yellow<br>Arrow icon. This indicates it has been offered but hasn't yet been accepted.<br>Next, we'll review how to view the details of a posted shift and how to cancel the offer. |
| 12.  | View the status of the trade                                                                                                    |
| 12.  | You can view or cancel any shift trade while it is still pending.<br>Click the Pending Shift.                                                                                                    |
| 13.  | Click the Shift trade list item.                                                                                                    |
| 14.  | Revoking a shift trade<br>If you change your mind and need to cancel a shift trade proposal you can click Revoke shift<br>trade at any time as long as the other employee has not yet accepted.<br>This instantly cancels the trade request.                                                                              |
| 15.  | View the status of the trade<br>Click the View shift trade history list item.                                                                                                    |
| 16.  | View the details of your pending request<br>You can click any entry in the View Shift Trade History flyout to review its details.<br>Click the <b>Shift trade</b> object.                                                                                                    |

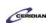

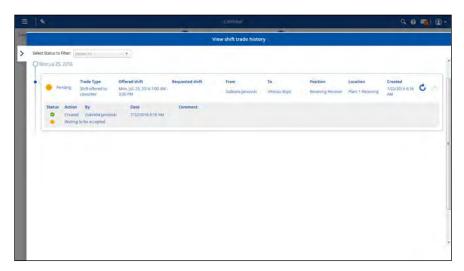

| Step | Action                                                                           |  |  |  |  |  |  |  |
|------|----------------------------------------------------------------------------------|--|--|--|--|--|--|--|
| 17.  | Return to the Calendar                                                           |  |  |  |  |  |  |  |
|      | After confirming your pending request looks good you can return to the Calendar. |  |  |  |  |  |  |  |
|      | Click the Close pane.                                                            |  |  |  |  |  |  |  |
|      | >                                                                                |  |  |  |  |  |  |  |
| 18.  | We're now logged into Dayforce as Alfonso Boyd                                   |  |  |  |  |  |  |  |
|      | Let's review how you can accept a shift offered to you by a co-worker.           |  |  |  |  |  |  |  |

| ≣  1     |             |    |                                          |    |                                       |    | Calendar                                  |    |                                           |     |                                            |    | Q,        | 0 9 |    | •    |
|----------|-------------|----|------------------------------------------|----|---------------------------------------|----|-------------------------------------------|----|-------------------------------------------|-----|--------------------------------------------|----|-----------|-----|----|------|
| ender Mo | oth • Today |    |                                          |    | G                                     |    | july 2016 •                               |    | 0                                         |     |                                            |    |           |     |    |      |
|          | Simp        |    | MANNER                                   |    | tiene                                 |    | <b>Westwester</b>                         |    | (Provide)                                 |     | Tray                                       |    | Secretary |     |    |      |
|          |             | R  | 7.50<br>marrended                        | 10 | 7.50                                  | 10 | 7.50                                      | R  | 7.50                                      |     | 7.50                                       | ar |           |     | 10 | **   |
| -        |             | đ  | weiden is Denn                           | 04 |                                       | -  | Accient<br>7.50<br>Hours Marked           |    | Anizat<br>7,50<br>Hours worked            | 10  | Autoria<br>7.00au - 3.00mi<br>tuti imetaat | 10 | Aolair    | 3   |    | 13   |
| Und      |             | 10 | Anime                                    |    | Autor                                 | 12 | Action                                    | 12 | Autor                                     | 14  | Autor                                      | 15 | Anthy     |     |    |      |
| Arctic   |             |    | Animit<br>7.05xx - 3.00ms<br>Test Worked |    | Anima<br>7,00xu — 2.00mi<br>Animatika | 30 | Kolline<br>7/05au - 1/00ru<br>full Worked | 20 | Antone<br>7:00xxx — 3:00ma<br>Inst Worked | a.  | Radiali<br>7/00-sa - 3.00mu<br>tathaladad  | 2  | Arrest    | ę   | 10 | 10   |
|          |             | 28 |                                          | 0  | O 7 50444 - A 500ml<br>Internied      | 10 | O 7 SOAM - 2 SOMA<br>Schemant             | 27 | O 750au - 300mi<br>patelet                | -28 | Q 70044 - 30044<br>Unstaind                | 20 |           | 3   |    | 39 4 |
|          |             | -  | 0                                        | 11 |                                       | 10 |                                           |    |                                           | 164 |                                            | 05 |           | -   |    |      |
|          |             |    |                                          |    |                                       |    |                                           |    |                                           |     |                                            |    |           |     | 80 |      |

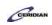

| Step | Action                                                                                                    |  |  |  |  |  |
|------|----------------------------------------------------------------------------------------------------|--|--|--|--|--|
| 19.  | Accept Gabriela's shift When a shift has been offered to you it will have a Down Arrow icon in the lower left corner of the shift. Click the Offered shift.                                                                                                    |  |  |  |  |  |
|      | •                                                                                                    |  |  |  |  |  |
| 20.  | Click the Shift trade menu.                                                                                                    |  |  |  |  |  |
| 21.  | Click the Pick up a shift menu.  Pick up a shift                                                                                                    |  |  |  |  |  |
| 22.  | Accept Gabriela's shift Click the Accept button. Accept                                                                                                    |  |  |  |  |  |
| 23.  | You've successfully offered and accepted a shift!<br>The shift is now pending manager approval. Once your manager logs into Dayforce HCM<br>and authorizes the shift it will appear on your Calendar as a scheduled shift.<br>In this lesson you learned how to both offer a shift to a coworker and accept a shift offered to<br>you. |  |  |  |  |  |
| 24.  | End of Procedure.                                                                                                    |  |  |  |  |  |

# Viewing and updating your availability.

In this lesson, you'll learn to use the My Availability panel to tell your manager at what time during the week you are available to work.

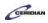

After completing this lesson, you'll be able to:

- Review your current availability
- Update your availability

To review the demo:

1. Complete the full-screen interactive training video: Try It!

2. Then complete the quiz: Know It?

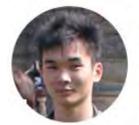

Narrated by Aaron Lee

eLearning Developer Toronto, Ontario aaron.lee@ceridian.com

### Procedure

Scenario You're no longer able to be scheduled on weekends.

Update your availability in the Calendar to reflect this change.

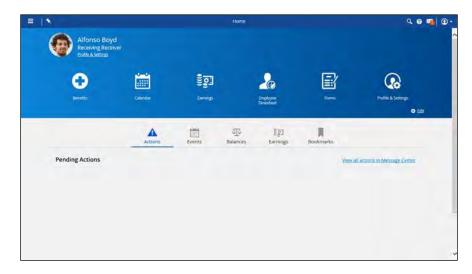

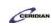

| Step Action                                                                     |  |
|---------------------------------------------------------------------------------|--|
| 1. Update your availability                                                     |  |
| You'll update your availability from the Calendar.                              |  |
| Click the Menu button.                                                          |  |
|                                                                                 |  |
| 2. Click in the Work field.                                                     |  |
| 🕨 🎭 Work                                                                        |  |
| 3. Click in the Calendar field.                                                 |  |
| Calendar                                                                        |  |
| 4. Update your availability beginning next month                                |  |
| Typically you'll need to provide two weeks for notice for availability changes. |  |
| Click the Next Month button.                                                    |  |
|                                                                                 |  |
| 5. Update your availability                                                     |  |
| Beginning on the week of March 21 you're no longer able to work weekends.       |  |
| Update your availability by clicking the March 21 shift.                        |  |
| Click the March 21, 2016 Shift.                                                 |  |
| 21                                                                              |  |
| 7:00AM — 3:00PM<br>Scheduled                                                    |  |
|                                                                                 |  |
|                                                                                 |  |
| 6. Click the <b>Availability</b> button.                                        |  |
| Availability •                                                                  |  |

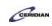

| Step | Action                                                                                                    |
|------|----------------------------------------------------------------------------------------------------|
| 7.   | Temporary or ongoing availability change?<br>You can choose to temporarily change your availability for a specific week or edit your default |
|      | availability going forward.<br>In this example you'll edit your default availability.                                                        |
| 8.   | Click the Edit default availability list item.                                                                                               |
|      | Edit default availability                                                                                                    |
| 9.   | Update your availability                                                                                                    |
|      | This screen displays your current availability. Use the controls to update your availability reflecting when you're able to be scheduled.    |
|      | In this lesson you're now unable to be scheduled on Sunday and Saturday.                                                                     |
|      | Click the Availability button.                                                                                                    |
|      |                                                                                                    |
| 10.  | Click the Availability button.                                                                                                    |
| 11.  | Save your changes                                                                                                    |
|      | Click the Save button.                                                                                                    |
|      | ОК                                                                                                    |
| 12.  | You've successfully updated your availability!                                                                                               |
|      | Your manager will now see that you're unable to be scheduled on weekends for the selected week and each week going forward.                  |
|      | In some cases your availability request will need to be approved by your manager before it appears on your Calendar.                         |
| 13.  | End of Procedure.                                                                                                    |

# **Overview of on-call shifts**.

Dayforce is your source for everything related to your schedule. You can see when you're scheduled to work or are on-call to work. Dayforce even notifies you when your manager asks you to work an on-call shift.

If your manager needs you to come in for an on-call shift, Dayforce sends a brief text message to your cell phone to alert you. With these notifications, you are conveniently kept informed of scheduling changes without the need of checking and re-checking your schedule.

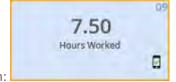

The application lists on-call shifts with a cell phone icon:

Please refer to: http://mypathprod.dayforce.com/selecting-your-benefits

### Procedure

### Scenario

Enroll in your benefits by selecting Health, Life Insurance, and Retirement options.

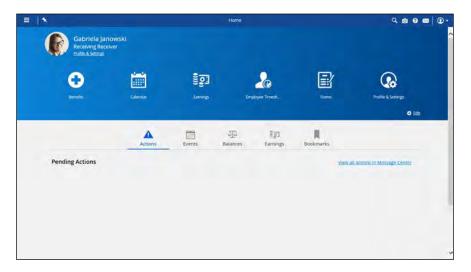

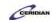

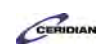

| Step | Action                                                                                                    |
|------|----------------------------------------------------------------------------------------------------|
| 1.   | Open your benefits enrollment form                                                                                                    |
|      | You'll enroll in your benefits from the Benefits screen.                                                                                                    |
|      | Click the Menu button.                                                                                                    |
|      |                                                                                                    |
| 2.   | Begin your annual enrollment                                                                                                    |
|      | This is where you'll select your health, and insurance options.                                                                                                    |
|      | Click the Benefits button.                                                                                                    |
|      | Benefits                                                                                                    |
| 3.   | The Benefits Screen                                                                                                    |
|      | The benefits screen contains all information related to your benefits.                                                                                                    |
|      | You can view your current elections, submit a "life event" form that will modify your choices when changes to enrollment are required, and review previously submitted enrollments and benefit summaries. |
| 4.   | Begin your annual enrollment                                                                                                    |
|      | Click the Start Enrollment button.                                                                                                    |
|      | Start Enrollment                                                                                                    |
| 5.   | This is just a sample enrollment                                                                                                    |
|      | Your employer will have different benefits and options. Don't worry if your enrollment looks completely different.                                                                                        |
|      | Using this example you'll learn how to select your benefit options and forms.                                                                                                    |

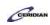

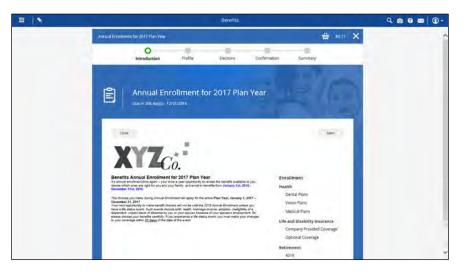

| Step | Action                       |
|------|------------------------------|
| 6.   | Begin selecting your options |
|      | Click the Next button.       |

| = 1* | Benefits                                                                                                    | 4 Ø Ø Ø Ø • |
|------|----------------------------------------------------------------------------------------------------|-------------|
|      | Annual Envolument for 2012 min Year 🌐 36.77 🗙                                                                                | ~           |
|      | Introduction Profile Declara Confirmation Summury                                                                            |             |
|      | Profile Forms<br>Plase review and confirms the proble information balow. Upon completion, plases presend by selecting "Next" |             |
|      | Obe Section Sec. Net                                                                                                    |             |
|      | O Health and Walness                                                                                                    |             |
|      | The leastly and Welfine & form is used when an employee station or one during duringes                                       |             |
|      | Nealth And Wellmess                                                                                                    |             |
|      | Gabriela Janowski<br>Status kahe (mjasyke tuster 191)<br>Wata da Wahes                                                       |             |
|      | Health And Weitherss Effective Start Date* 206004                                                                            |             |
|      | Tobacco/Smoker Status* Date Last Used Tobacco/Smoked                                                                         |             |
|      | na Supporting Documents                                                                                                    |             |
|      | Plouse storthyour unoking cossecondocumenta)                                                                                 |             |
|      |                                                                                                    |             |
|      | There is no valid document oper for the valin.                                                                               |             |

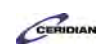

| Step | Action                                                                                                    |
|------|----------------------------------------------------------------------------------------------------|
| 7.   | You can update your profile during your enrollment                                                                     |
|      | Updating your health and wellness, marital, and dependent information can impact your eligibility for certain options. |
|      | In this example, your profile is already up to date so there's no need to edit this form.                              |
|      | Click the Next button.                                                                                                 |
|      | Next                                                                                                    |
| 8.   | Your benefit elections appear                                                                                          |
|      | In the Elections form you'll review the plans available to you and decide which you'll enroll in for the year.         |

| ≡  * | Benefits                                                                                                    | 9 0 0 m 0 · |
|------|----------------------------------------------------------------------------------------------------|-------------|
|      | Annual Envolument for 2017 Man Year                                                                                        | ^           |
|      | Introduction Profile Elections Confirmation Summary                                                                        |             |
|      | Benefit Elections                                                                                                    |             |
|      | Salact your bankfit options below. Upon competition, please proceed by inlecting "lived".                                  |             |
|      | Oton See Draft Seo Heat                                                                                                    |             |
|      | Health                                                                                                    |             |
|      | Dental Plans.                                                                                                    |             |
|      | Conta Prais                                                                                                    |             |
|      | Q You must elect to 3 uptanticl in this section set.                                                                       |             |
|      |                                                                                                    |             |
|      |                                                                                                    |             |
|      | Option Name According T Compare Selected                                                                                   |             |
|      | Option Doverage Xrays                                                                                                    |             |
|      | Bard Date 11/00/07 \$1.41 20% - Provinces May 20% - Provinces      Bard Date 11/00/07 \$1.14 20% - Major      Prace Date() |             |
|      | Premum Dental \$1.88 KDsProvenupse 12/year per person<br>Tagatings (170817)<br>Sunt Dark (170817)                          |             |
|      | Story Delan                                                                                                    |             |
|      |                                                                                                    |             |

| Step | Action                                                                                                    |
|------|----------------------------------------------------------------------------------------------------|
| 9.   | Compare the first two Dental Plans You'll compare plans by selecting the checkbox on the right and then clicking 'Compare Selected'. Click the Compare option. |

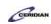

| Bath I the                       |                              | mpare Selected                 | mpare Selected                                                                                                    | mpare Selected                                                                                                    |
|----------------------------------|------------------------------|--------------------------------|----------------------------------------------------------------------------------------------------|----------------------------------------------------------------------------------------------------|
| S inglande in this weeksion at . | Singularida to the median as | 1 lighting in this restain on. | 1 spland in the section art.<br>Sing * Compare Selected<br>an Diversage Roays<br>Sing 1041 200-Preparation<br>1040 Jack Section 200 | Operation of the section of the section of |
|                                  |                              | Option Coverage Xrays          | Option Diverzaje Krays Topicze 11.41 XN- Provinsion Urganijie person 20100pr 100072 Kl. of 20100pr                                  | Option         Diversage         Xorys           at trajuges<br>(10/057)         \$2.41         20% Preventance<br>20% -Maye         11/mit per person         20%           brand         \$3.43         \$20% -Maye         11/mit per person         20%           brand         \$3.43         \$20% -Maye         10/mit per person         20%           brand         \$3.43         \$20% -Maye         10/mit per person         20%           brand         \$3.43         \$20% -Maye         10/mit per person         20%                                                                                                    |

| Step | Action                                                                                                    |
|------|----------------------------------------------------------------------------------------------------|
| 10.  | Click the <b>Compare</b> option.                                                                                                    |
| 11.  | Click the Compare Selected button. Compare Selected                                                                                                    |
| 12.  | <ul> <li>Enroll in Basic Dental Employee</li> <li>Now we can see a more detailed side-by-side comparison of the plans.</li> <li>After some careful consideration you've decided to go ahead with the Basic Dental Employee plan.</li> <li>Click the Not Selected button.</li> </ul> |

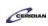

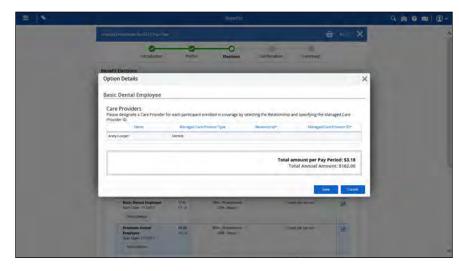

| Step | Action                                                                                          |
|------|-------------------------------------------------------------------------------------------------|
| 13.  | Confirm your provider details<br>If necessary you can edit any of the information in this menu. |
|      | Click the Save button.                                                                          |
| 14.  | Click the Close button.                                                                         |
| 15.  | Scroll down.                                                                                    |

| = 1 |                                                                                | Benefits                           |                   |          | 4 0 0 m 0 · |
|-----|--------------------------------------------------------------------------------|------------------------------------|-------------------|----------|-------------|
|     | Option Name Asondarg *                                                         |                                    | Compare           | Selected |             |
|     | Option                                                                         | Coverage                           | Xtays             |          |             |
|     | Start Dental Employee \$7.41<br>Start Date 1/1/2017 \$7.18<br>Sciou Detain:    | 30% - Preventative<br>20% - Magor  | tiyear per persim | 2        |             |
|     | Premium Dintal \$9,88<br>Emptoyee 54,24<br>Start Date: 17/2017<br>Show Details | 80% - Preventativer<br>40% - Magar | 12yeae per persum | 2        |             |
|     | Walve Sental Coverage \$200<br>Start Date: 1/1/2017<br>Show Details            | HD Coverage                        | No Çoverage       | 10       |             |
|     | Vision Flam                                                                    |                                    |                   |          |             |
|     | Modical Plans                                                                  |                                    |                   |          |             |
|     | Life and Disability Company Provided Coverage                                  |                                    |                   |          |             |
|     | Oose Save Draft                                                                |                                    | Sau               | Nest     | ų           |

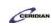

| Step | Action                                                                                                    |
|------|----------------------------------------------------------------------------------------------------|
| 16.  | Enroll in a Vision plan<br>Your eye sight isn't what it used to be.                                                                                                    |
|      | Click the Vision Plans button.                                                                                                    |
| 17.  | Click the Vision Employee option.                                                                                                    |
| 18.  | Enroll in the Basic Employee Medical plan<br>Click the Medical Plans button.                                                                                                    |
| 19.  | Click the Basic Medical Employee option.                                                                                                    |
| 20.  | Expand your Company Provided Coverage<br>Click the Company Provided Coverage button.                                                                                                    |
| 21.  | Automatic enrollments<br>You'll be auto enrolled for certain options. Typically, this will happen with basic life insurance<br>options.                                                                                                    |
| 22.  | Scroll down.                                                                                                    |
| 23.  | Review your elections Review your elections on the next screen. Once you submit your choices, you'll have to contact the administrator to make changes. Click the Next button. Next                                                                                       |
| 24.  | Submit your elections You can come back and complete your enrollment at a later time. Just click Save Draft and sign out. Then come back when you're ready. In this example, you're ready to submit your elections. Click the Submit Enrollment button. Submit Enrollment |
| 25.  | You've successfully submitted your enrollments!<br>Next, we'll take a look at how you can review your enrollment choices.                                                                                                    |

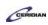

| = 1 |                                                     |                     | Benefits             |                        |                                                                  | 400m 0. |
|-----|-----------------------------------------------------|---------------------|----------------------|------------------------|------------------------------------------------------------------|---------|
|     | Annual Louisement for 2012 minu Year                |                     |                      |                        | 🖶 1000 🗙                                                         | ~       |
|     | Introduction                                        | Profile             | Gections             | Cuthrmasion            | Summery                                                          |         |
|     | Congratulational Your annoliment has b              | been submitted. You | may re-open the envi | ilment to make changes | s to your elections with 12/31/2016                              |         |
|     |                                                     |                     |                      |                        | Print Resum to Benefits                                          |         |
|     | Health                                              |                     |                      |                        |                                                                  |         |
|     | Dental Plans                                        |                     |                      |                        |                                                                  |         |
|     | Basic Dental Employee<br>Effective From: 1/1/2019   |                     |                      |                        | Employer Cost: 37 41<br>Your Cost: 53.18<br>Item: Angular Run    |         |
|     | Vision Plans                                        |                     |                      |                        |                                                                  |         |
|     | Vision Employee<br>Effective From: 1/1/2017         |                     |                      |                        | Employer Cost: 10.82<br>Your Cost: 50.35<br>Ivery Repute Sun     |         |
|     | Medical Plans                                       |                     |                      |                        |                                                                  |         |
|     | Basic Medical Employee<br>Effective From: 17/1/2017 |                     |                      |                        | Employer Cost: \$76.59<br>Your Cost: \$32.82<br>Every WepJar Ran |         |
|     | Life and Disability                                 |                     |                      |                        |                                                                  |         |

| Step | Action                                                                                                    |
|------|----------------------------------------------------------------------------------------------------|
| 26.  | Click the Return to Benefits button.                                                                                                    |
| 27.  | View your benefits summary In the actual application, you will need to wait up to a minute before your summary appears. Click the History button. History                                                                                                    |
| 28.  | Click the Annual Enrollment for 2017 Plan Year button.                                                                                                    |
| 29.  | Review at any time<br>You can view your benefit summary at any time. It is a record of your active elections, their<br>costs and associated dependents and beneficiaries. This is similar to the summary you would<br>have viewed in the enrollment process. |

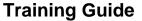

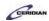

Up and Running with Dayforce HCM 8.50

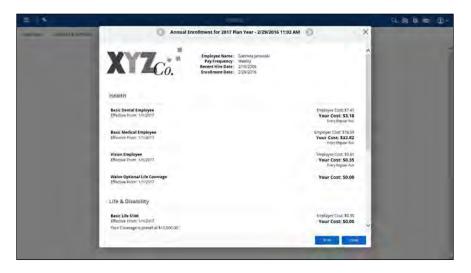

| Step | Action                  |
|------|-------------------------|
| 30.  | Click the Close button. |
| 31.  | End of Procedure.       |

## Submitting a life event.

The Life Event Declaration form is used to record life events that can impact your benefits coverage.

After completing this lesson, you'll be able to:

• Declare a life event such as marriage, divorce, adoption of a child To review the demo:

- 1. Complete the full-screen interactive training video: Try It!
- 2. Then complete the quiz: Know It?

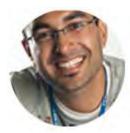

### Narrated by Zain Barlas

Senior Instructor Toronto, Ontario MyPath@Ceridian.com

Procedure

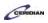

### Scenario

Your daughter is now receiving benefits at her new job.

Declare this using the Life Event Declaration form.

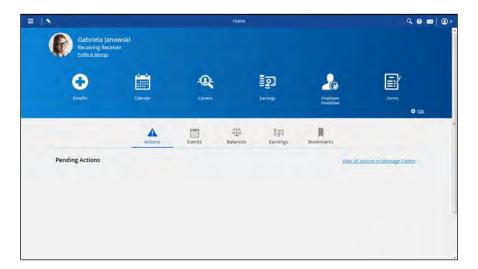

| Step | Action                                                                                                    |
|------|----------------------------------------------------------------------------------------------------|
| 1.   | Open the Life Event Declaration form Click the Menu button.                                                                                                    |
| 2.   | Click the Benefits menu. Benefits                                                                                                    |
| 3.   | Click the Forms tab.                                                                                                    |
| 4.   | Click the Life Event Declaration link.                                                                                                    |
| 5.   | Select the date and event This is the Life Event Declaration form. First select the Event Date and then the Life Event. Comments are optional. Click the Show calendar button. |

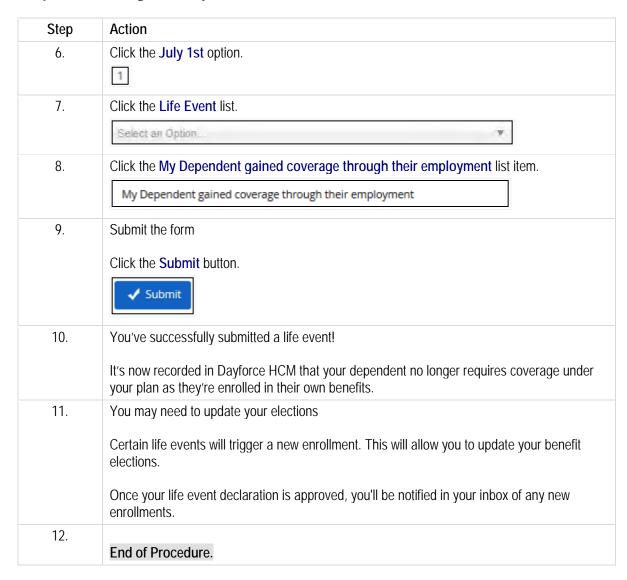

# Changing your password.

Dayforce allows you to choose a new password and set security questions for your account.

After completing this lesson, you'll be able to:

- Change your password
- Update your security questions

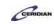

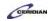

To review the demo:

- 1. Complete the full-screen interactive training video: Try It!
- 2. Then complete the quiz: *Know It?*

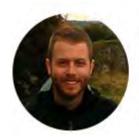

### Narrated by Joel Harris

Senior eLearning Consultant Toronto, Ontario joel.harris@ceridian.com

### Procedure

### Scenario

Change your Dayforce password and add security questions.

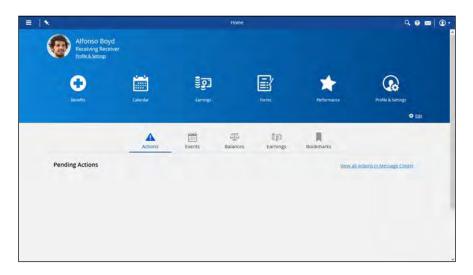

| Step | Action                                                                        |
|------|-------------------------------------------------------------------------------|
| 1.   | Open the Profile & Settings screen                                            |
|      | This is where you'll change your password and update your security questions. |
|      | Click the Menu button.                                                        |
|      |                                                                               |
| 2.   | Click the Profile & Settings button.                                          |
|      | Profile & Settings                                                            |

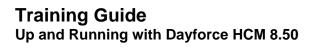

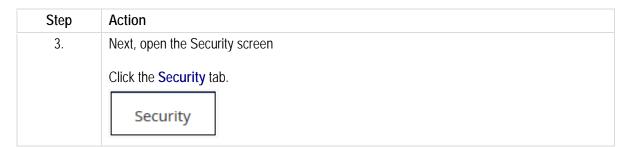

| Update Password During partners partners partners being better part partners being being partners being being bein |           |
|----------------------------------------------------------------------------------------------------|-----------|
|                                                                                                    |           |
|                                                                                                    |           |
| Nego and Markow Plansword the confirm                                                                                                    |           |
| Update Security Questions Security Question #1                                                                                                    |           |
| Telect and enter the answers to your chosen security questions. These questions will be used to help verify your elevitity. Questions are case                                                                                                    |           |
| questions non de creationen y verify your denticy. Questions are case Answer #1                                                                                                    |           |
| Security Question #2                                                                                                    |           |
| +                                                                                                    |           |
| Annual #2                                                                                                    |           |
|                                                                                                    |           |
|                                                                                                    | - Con - 1 |
|                                                                                                    |           |
|                                                                                                    |           |

| Step | Action                                          |
|------|-------------------------------------------------|
| 4.   | Change your password                            |
|      | First enter your current password.              |
|      | Keep in mind that passwords are case sensitive. |
|      | Click in the Current Password field.            |
|      |                                                 |

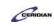

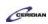

| Update Password<br>Enter your commit password and type your new password to<br>conflort) | Current Password     New Password New Password Negelit New Password | u contiem |
|------------------------------------------------------------------------------------------|---------------------------------------------------------------------|-----------|
| Update Security Questions<br>Telect and enter the anywers to your chosen security quest  |                                                                     |           |
| quactions will be used to help verify your identity. Question<br>semative.               | s are case Antiwar #1                                               |           |
|                                                                                          | former #2                                                           |           |

| Step | Action                                                                                                    |
|------|----------------------------------------------------------------------------------------------------|
| 5.   | Enter the desired information into the field. Enter "22BetaCharlie".                                                                                                    |
| 6.   | Enter your new password                                                                                                    |
|      | Click in the New Password field.                                                                                                    |
|      |                                                                                                    |
| 7.   | Enter the desired information into the New Password field. Enter "47AlphaTango".                                                                                                    |
| 8.   | Click in the Repeat New Password field.                                                                                                    |
|      |                                                                                                    |
| 9.   | Enter the desired information into the field. Enter "47AlphaTango".                                                                                                    |
| 10.  | Enter your security questions                                                                                                    |
|      | In order for you to use the <b>Can't access your account?</b> link if/when you forget your password, you must answer the security questions. You can only reset your password if answers have been provided. |
|      | Click in the Question #1 field.                                                                                                    |
|      | Select an Option                                                                                                    |
| 11.  | Click the What is the name of your favorite childhood friend? list item.                                                                                                    |
|      | What is the name of your favorite childhood friend?                                                                                                    |
| 12.  | Click in the Answer #1 field.                                                                                                    |
|      |                                                                                                    |
| 13.  | Enter the desired information into the <b>Answer #1</b> field. Enter "beverly".                                                                                                    |

| Step | Action                                                                                                    |
|------|----------------------------------------------------------------------------------------------------|
| 14.  | Click the Question #2 list item.                                                                                |
| 15.  | Click the What city did you grow up in? list item.<br>What city did you grow up in?                             |
| 16.  | Click in the Answer #2 field.                                                                                   |
| 17.  | Enter the desired information into the Answer #2 field. Enter "la barre".                                       |
| 18.  | Save your changes Click the Save button. Save                                                                   |
| 19.  | You've successfully updated your password!<br>The next time you log into Dayforce you'll use your new password. |
| 20.  | End of Procedure.                                                                                               |

Please refer to: http://mypathprod.dayforce.com/submitting-your-direct-deposit-information

### Procedure

### Scenario

You're a new member of the company and you'd like to have your pay deposited directly into your bank account. Submit a Direct Deposit form.

| Gabriela Jano<br>Receiving Receiv<br>Profile & Settings | wski<br>er |          |                |                       |           |                                    |
|---------------------------------------------------------|------------|----------|----------------|-----------------------|-----------|------------------------------------|
| Benatics                                                | cilendar   | Earrings |                | 200<br>ployee Timesh_ | Forms     | Profile & Semings                  |
|                                                         |            |          |                |                       |           | <b>0</b> Ed                        |
|                                                         | Actions    | Events   | J.<br>Balances | हिंहू]<br>Earnings    | Bookmarks |                                    |
| Pending Actions                                         |            |          |                |                       |           | View all actions in Message Center |
|                                                         |            |          |                |                       |           |                                    |
|                                                         |            |          |                |                       |           |                                    |
|                                                         |            |          |                |                       |           |                                    |

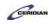

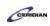

| Step | Action                                                                                                    |
|------|----------------------------------------------------------------------------------------------------|
| 1.   | <ul> <li>First, open the Profile &amp; Settings screen</li> <li>This is where you'll access your forms.</li> <li>Keep in mind, in order to submit a direct deposit form you must have an address in your employee record.</li> <li>Click the Expand button.</li> </ul> |
| 2.   | Click the Profile & Settings button.  Profile & Settings                                                                                                    |

| =  *    | r                                       |       | Profile & Settings                     |     |                                            |       | . 0 . | • • |
|---------|-----------------------------------------|-------|----------------------------------------|-----|--------------------------------------------|-------|-------|-----|
| Profile | Welferences security roma               |       | Gabriela Janowski<br>Receiving Section |     |                                            |       |       | *   |
|         | Contact Information                     | 100   | Entrance Contra                        | 1.5 |                                            | -     |       |     |
|         | Addresses                               | + 601 | Contact Information                    | 110 | Emergency Contacts                         | # hit |       |     |
|         | Primary Residence                       |       | C Phone Numbers                        |     | No emergency contact information available |       |       |     |
|         | 2843 Sherman Ave<br>Camden: M           |       | +1 (555)-555-5555                      |     |                                            |       |       |     |
|         | 08105<br>United States of America       |       | @ Email Addresses                      |     |                                            |       |       |     |
|         | Original stress of wheelings            |       | dedcatedemoloyee refigmation           |     |                                            |       |       |     |
|         |                                         |       | Contine Profiles                       |     |                                            |       |       |     |
|         | Personal Information                    |       |                                        |     |                                            |       |       |     |
|         | Marital Status                          |       | Dependents                             |     | Beneficiaries                              |       |       |     |
|         | No mantal status information available  |       | No dependent information evaluation    |     | No beneficiary informatile) as smill/e     |       |       |     |
|         | Tobacco/Smoker                          |       |                                        |     |                                            |       |       |     |
|         | No tobacco/smoker information available |       |                                        |     |                                            |       |       | 4   |

| Step | Action                                                                      |  |  |  |
|------|-----------------------------------------------------------------------------|--|--|--|
| 3.   | Open the Forms screen                                                       |  |  |  |
|      | This is where you'll enter your direct deposit information in Dayforce HCM. |  |  |  |
|      | Click the Forms button.                                                     |  |  |  |
|      | Forms                                                                       |  |  |  |

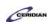

|                                                                                              | Profile & Settings | Q 🛛 🗃 🛈      |
|----------------------------------------------------------------------------------------------|--------------------|--------------|
| tile Preferences Security Forms                                                              |                    |              |
| 🗸 My Perm Sebmissions 🧿                                                                      |                    |              |
| Available Forms                                                                              |                    |              |
| 1 march France                                                                               |                    | Search Beard |
| Onboarding (1)                                                                               |                    |              |
| Conboarding US                                                                               |                    |              |
| <ul> <li>Personal Information (4)</li> </ul>                                                 |                    |              |
| Image: Address         Image: Contact Depart         Image: Contacts         Image: Contacts |                    |              |
|                                                                                              |                    |              |
|                                                                                              |                    |              |
|                                                                                              |                    |              |
|                                                                                              |                    |              |
|                                                                                              |                    |              |
|                                                                                              |                    |              |

| Step | Action                                                                                                    |
|------|----------------------------------------------------------------------------------------------------|
| 4.   | Click the Direct Deposit link.                                                                                   |
| 5.   | The Direct Deposit form appears<br>Any existing direct deposit information will appear here and can be modified. |
| 6.   | Add a new account Click the Add button. Add                                                                      |
| 7.   | Display a sample check<br>Click the Sample check image button.                                                   |
| 8.   | This image helps you locate the information on a check.<br>Click the Close button.                               |

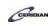

| Step | Action                                                                                                    |
|------|----------------------------------------------------------------------------------------------------|
| 9.   | <ul> <li>Enable the Remainder option</li> <li>This confirms your entire pay check will be deposited into this account.</li> <li>If you wanted to distribute your pay across multiple accounts you would instead leave this blank and enter a value in the Amount field.</li> <li>Click the Remainder option.</li> </ul> |
| 10.  | Select the Pay Method<br>This is the type of account your pay will be deposited into.<br>Click the Payment Method list.<br>Select an Option                                                                                                    |
| 11.  | Click the Savings list item. Savings                                                                                                    |
| 12.  | Enter your Routing Number<br>Click in the Routing Number field.                                                                                                    |
| 13.  | Enter the desired information into the * field. Enter "055080431".                                                                                                    |
| 14.  | Enter your account number Click in the Account # field.                                                                                                    |
| 15.  | Enter the desired information into the Account # field. Enter "1574620".                                                                                                    |

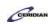

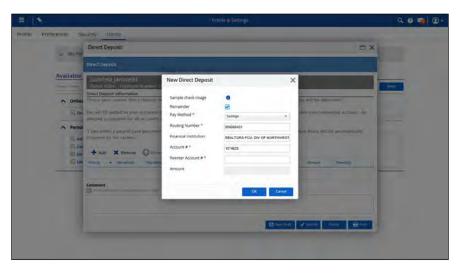

| Step | Action                                  |  |
|------|-----------------------------------------|--|
| 16.  | Reenter and confirm your account number |  |
|      | Click in the Reenter Account # field.   |  |
|      |                                         |  |

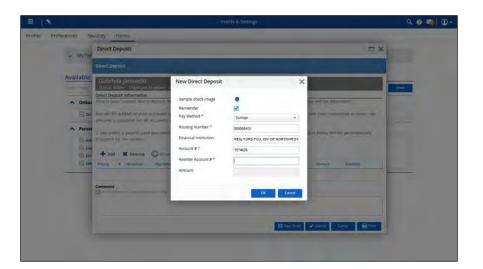

| Step | Action                                                                                                    |
|------|----------------------------------------------------------------------------------------------------|
| 17.  | Enter the desired information into the * field. Enter "1574620".                                                                         |
| 18.  | Distributing your pay among multiple accounts<br>Once you've added more than one account, you can divide your pay by entering the dollar |
|      | amount or percentage that should be sent to this account.                                                                                |

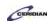

| Step | Action               |
|------|----------------------|
| 19.  | Save your changes    |
|      | Click the OK button. |
|      | ОК                   |

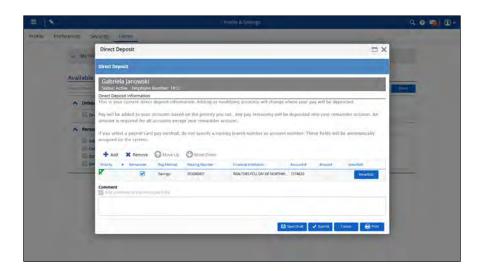

| Step | Action                                                                                                    |
|------|----------------------------------------------------------------------------------------------------|
| 20.  | Submit the form Click the Submit button. Submit                                                                                                    |
| 21.  | You've successfully added a direct deposit bank account<br>Once your submission is approved your payments will be deposited to your savings account. |
| 22.  | End of Procedure.                                                                                                    |

Please refer to: http://mypathprod.dayforce.com/updating-your-personal-information

### Procedure

Scenario Update your address using the Address form.

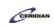

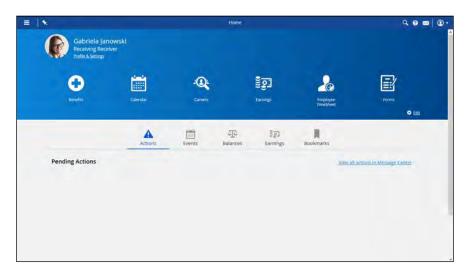

| Step | Action                                                                                                    |
|------|----------------------------------------------------------------------------------------------------|
| 1.   | First, open the Profile & Settings screen<br>This is where you'll access your forms.<br>Click the Menu button. |
|      |                                                                                                    |
| 2.   | Click the Profile & Settings button.                                                                           |
|      | Refile & Settings                                                                                              |
| 3.   | Open the Forms screen                                                                                          |
|      | This is where you'll update your personal information.                                                         |
|      | Click the Forms tab.                                                                                           |
|      | Forms                                                                                                    |
| 4.   | Personal Information forms                                                                                     |
|      | This section provides different forms for updating your information.                                           |
|      | In this example you'll update your address.                                                                    |

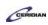

| = 1                                |                                              | Profile & Settings | ९ 🛛 🔤 🖉 •    |
|------------------------------------|----------------------------------------------|--------------------|--------------|
| Profile Preferences Security Forms |                                              |                    |              |
|                                    | 🗸 My Perm Submissions 🧿                      |                    |              |
|                                    | Available Forms                              |                    |              |
|                                    | California California                        |                    | Search Beard |
|                                    | <ul> <li>Personal Information (2)</li> </ul> |                    |              |
|                                    | Contact Details                              |                    |              |
|                                    |                                              |                    |              |
|                                    |                                              |                    |              |
|                                    |                                              |                    |              |
|                                    |                                              |                    |              |
|                                    |                                              |                    |              |
|                                    |                                              |                    |              |
|                                    |                                              |                    |              |
|                                    |                                              |                    |              |
|                                    |                                              |                    |              |
|                                    |                                              |                    |              |

| Step | Action                                                                                 |
|------|----------------------------------------------------------------------------------------|
| 5.   | Click the Address button.                                                              |
| 6.   | Add a new primary address<br>Click the Add button.                                     |
| 7.   | Click in the Type field.                                                               |
| 8.   | Click the Primary Residence list item. Primary Residence                               |
| 9.   | Click in the Country Code field.                                                       |
| 10.  | Click the United States of America list item. United States of America                 |
| 11.  | Click in the Address Line 1 field.                                                     |
| 12.  | Enter the desired information into the Address Line 1 field. Enter "2843 Sherman Ave". |

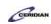

| =       |                            |                                                                |                                          | 9 0 m Q .   |
|---------|----------------------------|----------------------------------------------------------------|------------------------------------------|-------------|
| Profile | Profesences Security Forms | Address                                                        |                                          |             |
|         |                            | Address                                                        |                                          | _           |
|         | > Without Providence O     | Gabriela Janowski                                              |                                          |             |
|         | Available Forms            | Status: Active Employee Nordes: 1812<br>Address Information    |                                          |             |
|         |                            | + Add X Delete                                                 |                                          | until lines |
|         | · Personal Information (2) | Tran* Country Code*  Fromwy Residence United States of America | Address Line (* Address Line ) Address U |             |
|         | Constant Datale            | Primary Residence Undert Spates of America                     |                                          |             |
|         |                            | Supporting Documents     Prane strach additional desired       |                                          |             |
|         |                            | There is no valid doc                                          | unerchyse for this sate.                 |             |

| Step | Action        |
|------|---------------|
| 13.  | Scroll right. |

| Address                                                                        |                                                                                                    |                                                                                                    |
|--------------------------------------------------------------------------------|----------------------------------------------------------------------------------------------------|----------------------------------------------------------------------------------------------------|
| Address                                                                        |                                                                                                    |                                                                                                    |
| Gabriela Janowski<br>Status: Active Employee Nomber: 1812                      | 3                                                                                                    |                                                                                                    |
| Address Information                                                            | and the second second s                                                                                                    |                                                                                                    |
| + Add X Delete Test, Linu 4 City* Locarty State / Province*, Dij / Posta Code* | Start Date   Encluse Nayrol/Malang                                                                                                    | 100                                                                                                    |
|                                                                                | es 05/2016                                                                                                    |                                                                                                    |
| jersey.City Ng 07307 B                                                         | e 182006                                                                                                    |                                                                                                    |
| <                                                                              | , ~                                                                                                    |                                                                                                    |
| Supporting Documents                                                           |                                                                                                    |                                                                                                    |
| Pinane attach additional delinas # deserval                                    |                                                                                                    |                                                                                                    |
|                                                                                | ~                                                                                                    |                                                                                                    |
|                                                                                | Address<br>Cabriela Janowski<br>ander Ander Englisher Henrier 1812<br>Address Information<br>+ Add Storte<br>meny Circle<br>prey Circle<br>prey Circl | Address           Cabinal Janowski           Address Industry Italia           Address Industry Italia           Address Industry Italia           Address Industry Italia           Address Industry Italia           Image Industry Italia           Image Industry Italia |

| Step | Action                                                             |
|------|--------------------------------------------------------------------|
| 14.  | Click in the City field.                                           |
| 15.  | Enter the desired information into the City field. Enter "Camden". |
| 16.  | Click in the State / Province field.                               |

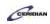

| Step | Action                                                                                                    |
|------|----------------------------------------------------------------------------------------------------|
| 17.  | Click the New Jersey list item.                                                                                                    |
|      | New Jersey                                                                                                    |
| 18.  | Click in the Zip / Postal Code field.                                                                                                    |
| 19.  | Enter the desired information into the Zip / Postal Code field. Enter "08105".                                                                         |
| 20.  | End dating your old address<br>If you already had a primary residence, you'll need to indicate the day you move out of your<br>current address.        |
| 21.  | End date your previous address Click in the End Date field.                                                                                            |
| 22.  | Click the Calendar button.                                                                                                    |
| 23.  | Click the February 4, 2016 button.                                                                                                    |
| 24.  | Submit the form Click the Submit button.                                                                                                    |
| 25.  | You've successfully entered a new address!<br>Your new primary address is now entered in the system and your past previous address has been end dated. |
| 26.  | End of Procedure.                                                                                                    |

Please refer to: https://mypathprod.dayforce.com/teamrelate-8-49-what-is-teamrelate

Please refer to: https://mypathprod.dayforce.com/teamrelate-8-49-communication-styles

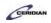

Please refer to: https://mypathprod.dayforce.com/teamrelate-8-49-core-convictions

Please refer to: https://mypathprod.dayforce.com/teamrelate-8-49-building-your-profile-and-checking-in

# TeamRelate in Dayforce for employees

TeamRelate is a communication tool that provides a summary of your communication style and helps you understand more about what motivates you. It allows you to engage and communicate by allowing you to express your current mood and engagement levels to your team. You can view your profile any time by clicking on he communication style title next to your name on the Home screen. Check in often to make sure your mood and engagement levels are to date and accurate.

After completing this lesson, you'll be able to:

- Complete your TeamRelate profile
- Check in your current mood and engagement levels using TeamRelate

To review the demo:

1. Complete the full-screen interactive training video: Try It!

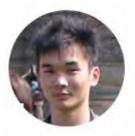

### Narrated by Aaron Lee

eLearning Developer Toronto, Ontario aaron.lee@ceridian.com

*For more information on the new TeamRelate feature, please review Item #103809 in the 8.49 Release Notes.* 

### Procedure

Scenario Complete your TeamRelate profile and check in your current mood.

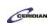

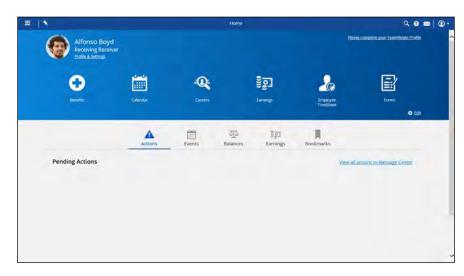

| Step | Action                                                                                                    |
|------|----------------------------------------------------------------------------------------------------|
| 1.   | Start your TeamRelate survey TeamRelate is a tool that lets you learn about your communication style and understand more about what motivates you. It also lets you express your current mood to your team members. TeamRelate assesses four communication styles: Director, Encourager, Facilitator and Tracker. Complete the TeamRelate survey to see which communication style you fall under. Click the Please complete your TeamRelate Profile link. Please complete your TeamRelate Profile |
| 2.   | Start your TeamRelate survey You will be asked to answer 50 questions using a rating scale from 1 (less likely) to 7 (most likely). To speed things up, we're going to answer all the survey questions for you. Click the Next button. Next                                                                                                    |
| 3.   | Click Finish to see your results<br>Click the Finish button.                                                                                                    |

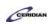

| Step | Action                                                                                                    |
|------|----------------------------------------------------------------------------------------------------|
| 4.   | Communication Style and Core Conviction                                                                                                    |
|      | Depending on how you answered the TeamRelate survey, your communication style and core conviction may be different. The colored ring around your profile picture reflects your communication style. |
|      | A summary describing what communication style(s) and core conviction you fall under is given in the results.                                                                                        |
| 5.   | Check in your current mood                                                                                                    |
|      | Now that we've completed your TeamRelate profile, let's check in your current mood to let your manager know how you're currently feeling.                                                           |
|      | Click the Close button.                                                                                                    |
|      | Close                                                                                                    |
| 6.   | Click the Check In link.                                                                                                    |
|      | <u>Check In</u>                                                                                                    |
| 7.   | How are you feeling?                                                                                                    |
|      | You can check in your current stress emotion, energy, and activity levels, as well as how your day at work is currently going. You can also write a comment on how you're feeling as well.          |
|      | Alfonso's feeling a little stressed at work but he's had a productive day so he feels pretty good. To speed things up, the levels and comment will be filled in for you.                            |
| 8.   | Save your changes                                                                                                    |
|      | Click the Save & Close button.                                                                                                    |
|      | Save & Close                                                                                                    |
| 9.   | You've successfully checked in your current mood using TeamRelate!                                                                                                    |
|      | Your manager and team members can now see your current mood in Dayforce and have a better understanding of how you're feeling today.                                                                |
| 10.  | End of Procedure.                                                                                                    |

## Entering an emergency contact.

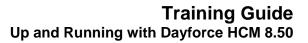

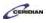

You can enter multiple emergency contacts, including their relationship to you, address, phone number(s), and e-mail address.

After completing this lesson, you'll be able to:

• Enter emergency contacts

To review the demo:

- 1. Complete the full-screen interactive training video: Try It!
- 2. Then complete the quiz: Know It?

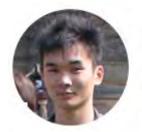

Narrated by Aaron Lee eLearning Developer Toronto, Ontario aaron.lee@ceridian.com

### Procedure

Scenario Add Maya Boyd as an emergency contact.

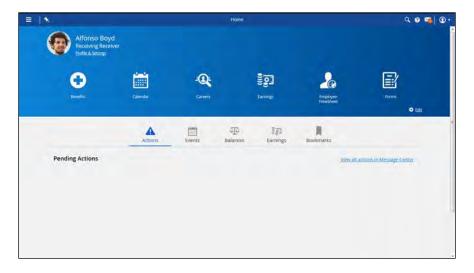

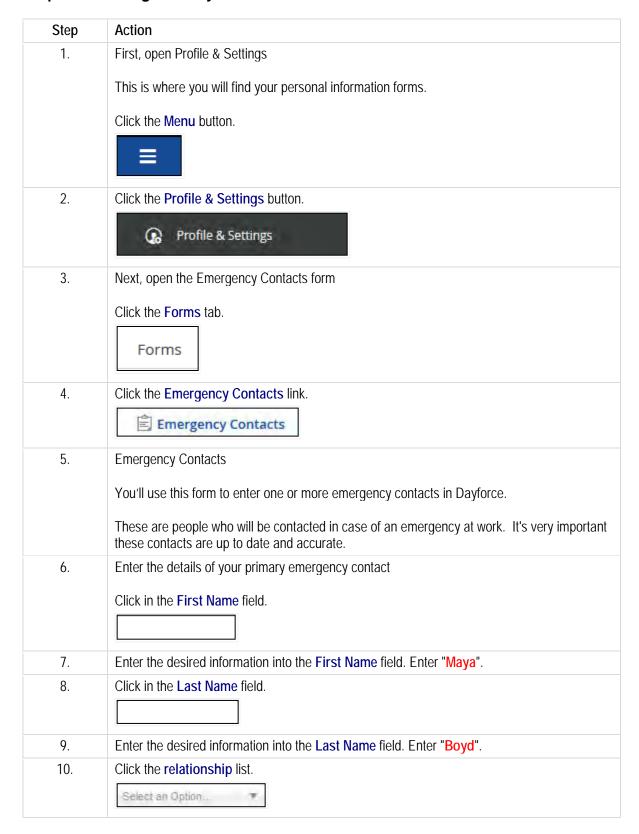

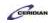

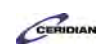

| Step | Action                                                                         |
|------|--------------------------------------------------------------------------------|
| 11.  | Click the Wife list item. Wife                                                 |
| 12.  | Enter Maya's mobile phone number Click the Add button. Add                     |
| 13.  | Click the Type list. Select an Option.                                         |
| 14.  | Click the Mobile list item. Mobile                                             |
| 15.  | Click the Country Code list. Select an Option.                                 |
| 16.  | Click the United States of America list item. United States of America         |
| 17.  | Click in the Phone Number field. Phone Number                                  |
| 18.  | Enter the desired information into the Phone Number field. Enter "4043306000". |
| 19.  | Enter Maya's address Click in the Address field. Address                       |
| 20.  | Click the Add button.                                                          |
| 21.  | Click the Type list. Select an                                                 |
| 22.  | Click the Primary Residence list item.           Primary Residence             |

| Step | Action                                                                                                    |
|------|----------------------------------------------------------------------------------------------------|
| 23.  | Click in the Address field. Address                                                                       |
| 24.  | Enter the desired information into the Address field. Enter "44 Sunny Lane".                              |
| 25.  | Click in the City field.                                                                                  |
| 26.  | Enter the desired information into the City field. Enter "Atlanta".                                       |
| 27.  | Click in the Select an Option field.                                                                      |
| 28.  | Enter the desired information into the Select field. Enter "g".                                           |
| 29.  | Click in the Georgia field. Georgia                                                                       |
| 30.  | Click in the Zip / Postal Code field.<br>Zip / Postal Cod                                                 |
| 31.  | Enter the desired information into the Zip / Postal Code field. Enter "30003".                            |
| 32.  | Submit the form Click the Submit button.                                                                  |
| 33.  | You've successfully entered an emergency contact!<br>In case of an emergency Maya Boyd will be contacted. |
| 34.  | End of Procedure.                                                                                         |

# Completing your onboarding forms.

In this lesson, you'll learn to use the Profile & Settings screen to complete all the forms you'll need to submit as a new employee.

After completing this lesson, you'll be able to:

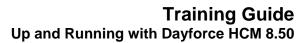

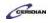

• Completing and submitting your onboarding forms To review the demo:

- 1. Complete the full-screen interactive training video: Try It!
- 2. Then complete the quiz: Know It?

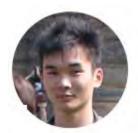

### Narrated by Aaron Lee

eLearning Developer Toronto, Ontario aaron.lee@ceridian.com

### Procedure

### Scenario

You just joined the company and part of your initial responsibilities will be to complete your Onboarding forms. These forms will provide Human Resources with information such as your address, and emergency details.

This lesson demonstrates how to find and navigate through the Onboarding forms.

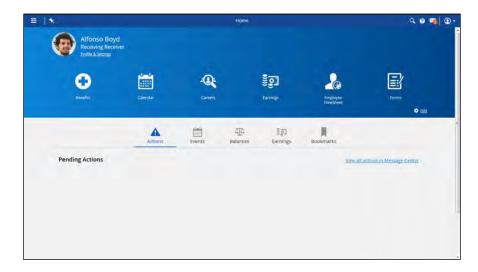

| Step | Action                                         |
|------|------------------------------------------------|
| 1.   | Display the Forms screen                       |
|      | This is where you'll find the Onboarding form. |
|      | Click the Menu button.                         |
|      |                                                |

| Step | Action                                                                               |
|------|--------------------------------------------------------------------------------------|
| 2.   | Click the Profile & Settings menu.                                                   |
|      | Profile & Settings                                                                   |
| 3.   | Click the Forms tab.                                                                 |
|      | Forms                                                                                |
| 4.   | Click the Onboarding US link.                                                        |
|      | E Onboarding US                                                                      |
| 5.   | Begin working through the Onboarding form                                            |
|      | The Next button will bring you to each section of the form.                          |
|      | Click the Next button.                                                               |
|      | Next 🕨                                                                               |
| 6.   | Click the Next button.                                                               |
|      | Next 🖻                                                                               |
| 7.   | Click the Next button.                                                               |
|      | Next 🕨                                                                               |
| 8.   | Complete each form                                                                   |
|      | As you click through the Onboarding form you'll be asked to enter different types of |
|      | information.                                                                         |
|      | Complete each form and click Next to progress to the next section.                   |
| 9.   | Close the form                                                                       |
|      | After completing all the forms, submit them by clicking Submit.                      |
|      | In this lesson we'll click Close without submitting the forms.                       |
|      | Click the Close button.                                                              |
|      | Close                                                                                |
| 10.  | End of Procedure.                                                                    |
|      |                                                                                      |

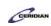

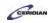

## Entering your e-mail address.

You've probably forgotten your password once or twice over the years. In Dayforce HCM, you can reset a forgotten password by requesting a password reset email. In order for all of this to work, you'll need to add your e-mail address to your employee record.

After completing this lesson, you'll be able to:

• Enter your e-mail address in Dayforce

To review the demo:

- 1. Complete the full-screen interactive training video: Try It!
- 2. Then complete the quiz: Know It?

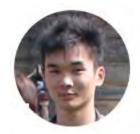

## Narrated by Aaron Lee

eLearning Developer Toronto, Ontario aaron.lee@ceridian.com

### Procedure

### Scenario

Enter your e-mail address in case you forget your password.

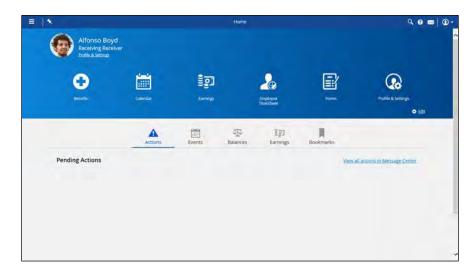

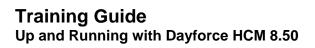

| Step | Action                                        |
|------|-----------------------------------------------|
| 1.   | First, navigate to Profile & Settings         |
|      | Click the Menu button.                        |
|      |                                               |
| 2.   | Click the Profile & Settings button.          |
|      | Profile & Settings                            |
| 3.   | Add an e-mail address to your contact details |
|      | Click the Edit button.                        |

| = ) %                                                 |                     |                          |                |          |         |            |          |      | 9.0 . |
|-------------------------------------------------------|---------------------|--------------------------|----------------|----------|---------|------------|----------|------|-------|
| Profile Portexences 5                                 | Contact Information |                          |                |          |         |            |          | ×    |       |
|                                                       | Phone Numbers       | + Add New Phone Number   |                |          |         |            |          | ^    | 5     |
|                                                       | TYDE                | Edury Edde*              | Front number * | ALMINNES | Alers Q | smod Ø     | -Delana  | 100  |       |
|                                                       | Home #              | United States of A. +    | 7052229988     | Patrimer |         |            | ×        | - 88 |       |
|                                                       | @ Email Addresses   | Add New Error Address    |                |          |         |            |          | 18   |       |
|                                                       | 7yper*              | penal Autowerd           |                |          |         | Verillet 0 | Trivice. | - 84 |       |
|                                                       | Donline Profiles    | + Add New Draine Profile |                |          |         |            |          |      |       |
| Contact.l                                             | . Wite              | Profile Address *        |                |          |         |            | Oplane   | 1.88 | _     |
| Sciences<br>363 Weak<br>Annue Yoo<br>10017<br>Uccom S |                     |                          |                |          |         |            |          | I    |       |
| Personal                                              |                     |                          |                |          |         |            |          | 4    | _     |
| Maritas                                               |                     |                          |                |          |         |            |          | 1    |       |
|                                                       |                     |                          |                |          |         |            |          | ~    |       |
| Tobacc-<br>Ne tobat                                   |                     |                          |                |          |         | 540        | e Care   | -    |       |
|                                                       |                     |                          |                |          |         |            |          |      |       |

| Action                                  |
|-----------------------------------------|
| Click the Add New Email Address button. |
| + Add New Email Address                 |
| Enter your email address                |
| Click in the Email Address field.       |
| Email Address                           |
|                                         |

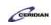

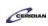

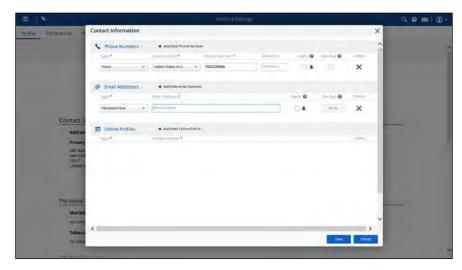

| Step | Action                                                                                          |
|------|-------------------------------------------------------------------------------------------------|
| 6.   | Enter the desired information into the Email Address field. Enter "alfonso.boyd1991@gmail.com". |
|      | Email Address                                                                                   |

| = 1 %                                         |                     |                            |                |           |          |              |        | 9 0 💷 Û - |
|-----------------------------------------------|---------------------|----------------------------|----------------|-----------|----------|--------------|--------|-----------|
| Proble Politician S                           | Contact Information |                            |                |           |          |              | ×      |           |
|                                               | S Phone Numbers     | + Add New Prone Number     | и.             |           |          |              | ^      |           |
|                                               | T\00.*              | Edurny Eode *              | Phone Number # | Lannan    | Alarta 😡 | simold Ø     | (mark) |           |
|                                               | Home v              | Usiled States of A+        | 7052229986     | (reterms) |          |              | ×      |           |
|                                               | @ Email Addresses   | Add New Error Adoreta      |                |           |          |              |        |           |
|                                               | 7yput               | Ermit Articles I           |                |           | Alerti 😡 | (institut) O | 50000  |           |
|                                               | Personal Ernal +    | affonso boyd1991@gmail.com |                | ×         |          | Vertty       | ×      |           |
| Contact                                       |                     |                            |                |           |          |              |        |           |
| Addres                                        | Online Profiles     | Add New Online Profile     |                |           |          |              |        |           |
| Primery                                       | TRO.                | million Arbitraria         |                |           |          |              | Daima  |           |
| 383 Yeal<br>Johney Yoo<br>Looor 7<br>Unixed 5 |                     |                            |                |           |          |              |        |           |
| 1.1                                           |                     |                            |                |           |          |              | - 6    |           |
| Personal                                      |                     |                            |                |           |          |              |        |           |
| Personal                                      |                     |                            |                |           |          |              |        |           |
|                                               |                     |                            |                |           |          |              | ~      |           |
| Marital                                       | <                   |                            |                | _         |          |              | ~      |           |

| Step | Action                                                                                                    |
|------|----------------------------------------------------------------------------------------------------|
| 7.   | Alerts                                                                                                    |
|      | The Alerts checkbox gives your company permission to e-mail you. You'll need to select this in order to reset your password in the future. |
|      | Click the Alerts option.                                                                                                    |

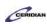

| = 1 %                           |                     |                            |                |              |          |            |           |      | 9.0 |
|---------------------------------|---------------------|----------------------------|----------------|--------------|----------|------------|-----------|------|-----|
| Profile Profesences -5          | Contact Information | -                          |                |              |          |            |           | ×    |     |
|                                 | S Phone Numbers     | + Add New Phone Rumbe      | é.             |              |          |            |           | ^    |     |
|                                 | Chile #             | EDUNTY EDGE*               | Phone number # | A MANAGEMENT | Alerta 🤤 | smod 0     | -Constant |      |     |
|                                 | Home v              | United States of A. +      | 7052229586     | Patrimer,    |          |            | ×         | 18   |     |
|                                 | @ Email Addresses   | Add New Erler Address      |                |              |          |            |           | 18   |     |
|                                 | Type*               | Ermi Aik/end               |                |              | Alerti 🛛 | Verilled 🖗 | 2000      | 18   |     |
|                                 | Personal Email +    | attonso boyd1991@gmail.com |                |              |          | Vertity    | ×         | - 88 |     |
| Contact                         | Online Profiles     | Add New Online Profile     |                |              |          |            |           | 18   | -   |
| Primery                         | TKe*                | mille Adar on *            |                |              |          |            | Daima     |      |     |
| 383 year<br>//www.yoo<br>1.0007 |                     |                            |                |              |          |            |           | - 88 |     |
| UnicedS                         |                     |                            |                |              |          |            |           | - 88 |     |
|                                 |                     |                            |                |              |          |            |           | - 18 |     |
| Personal                        |                     |                            |                |              |          |            |           |      | _   |
| Marital                         |                     |                            |                |              |          |            |           | 100  |     |
| No mile                         |                     |                            |                |              |          | _          |           | ~    |     |
| Tobaco                          |                     |                            |                |              |          | -          | ,         | -    |     |
| No tobal                        |                     |                            |                | _            | _        | Sec        | Canat     |      |     |
| 10-11-1-1-1                     |                     |                            |                |              |          |            |           |      | -   |

| Step | Action                                                                                                    |
|------|----------------------------------------------------------------------------------------------------|
| 8.   | Save your changes                                                                                                    |
|      | Click the Save button.                                                                                                    |
|      | Save                                                                                                    |
| 9.   | We are now going to access Alfonso's personal e-mail inbox                                                                                                    |
|      | An e-mail was automatically sent to alfonso.boyd1991@gmail.com for verification. You must respond to this e-mail as per the instructions within it, before the e-mail address can be used. |

| Google                                                |                                    |                            | <b>A</b>                                                    |                             |                               | 0 🙆        |
|-------------------------------------------------------|------------------------------------|----------------------------|-------------------------------------------------------------|-----------------------------|-------------------------------|------------|
| Gmail •                                               | C More -                           |                            |                                                             |                             | Intol ( )                     | 0          |
| COMPOSE                                               | Primary                            | 2.1 Social                 | Promotions                                                  |                             |                               |            |
| Inhox (1)<br>Starred<br>Sent Mail<br>Drafts<br>More + | notify                             | Please verify your email a | address for Dayforce - Dear Altense <sup>1</sup> ete You (e | e en automored party di Voo | e company) tave entend elle 🦙 | g: 3:05 pm |
| Alfonso -                                             | a.                                 |                            |                                                             |                             |                               |            |
|                                                       | d till (M) af 15 GB and<br>Metaler |                            | Jame (hate)                                                 |                             |                               |            |
|                                                       |                                    |                            |                                                             |                             |                               |            |
| No record ctabs<br>Start & new one                    |                                    |                            |                                                             |                             |                               |            |
| . • •                                                 |                                    |                            |                                                             |                             |                               |            |

| Step | Action                              |
|------|-------------------------------------|
| 10.  | Verify your e-mail address          |
|      | Click the new e-mail in your inbox. |

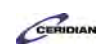

| Step | Action                                                       |
|------|--------------------------------------------------------------|
| 11.  | Click the Verify Your Email button.                          |
|      | VERIFY YOUR EMAIL                                            |
| 12.  | You have successfully entered and verified an e-mail address |
| 13.  | End of Procedure.                                            |

## Viewing your year-end tax forms.

At the end of the year, your employer will begin preparing your tax forms. When the forms are submitted to the government, you will have the opportunity to review yours.

After completing this lesson, you'll be able to:

• Load and print your year-end tax forms To review the demo:

1. Complete the full-screen interactive training video: Try It!

2. Then complete the quiz: Know It?

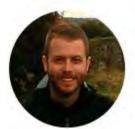

## Narrated by Joel Harris

Senior eLearning Consultant Toronto, Ontario joel.harris@ceridian.com

Procedure

Scenario

Your employer has submitted your tax forms to the government. Load your end of the year tax form.

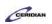

|              | Home               | 8                       |          | Home                    |            | ۹ 🛛 🛤                  | •    |
|--------------|--------------------|-------------------------|----------|-------------------------|------------|------------------------|------|
|              | Work               | Gabriela<br>Receiving I | Janowski |                         |            |                        | Ŷ    |
| 1 <b>7</b> 1 | Earnings           | Profile & Setti         | 085      |                         |            |                        |      |
| 0            | Benefits           |                         |          |                         |            |                        |      |
| 6            | Profile & Settings | •                       |          | iii ii                  |            | <u>j</u>               |      |
|              |                    | Benefits                |          | Calendar                |            | Earnings               |      |
|              |                    |                         |          |                         |            | 0                      | Edit |
|              |                    | Actions                 | Events   | م <u>آم</u><br>Balances | Earnings   | Bookmarks              |      |
|              |                    | Pending Actions         |          |                         | View all o | ctions in Message Ceni | at.  |
|              |                    |                         |          |                         |            |                        |      |
|              |                    |                         |          |                         |            |                        |      |
|              |                    |                         |          |                         |            |                        |      |
|              |                    |                         |          |                         |            |                        | ~    |

| Step | Action                                                |
|------|-------------------------------------------------------|
| 1.   | Load your year-end tax forms                          |
|      | Click the Earnings button.                            |
|      | ទីទ្វា Earnings                                       |
| 2.   | Click the Unpin button.                               |
|      |                                                       |
| 3.   | Click the Year End Forms tab.                         |
|      | Year End Forms                                        |
| 4.   | Click the Tax Form link.                              |
| 5.   | You've successfully opened a year-end tax form!       |
|      | If you need a hard copy you can use the Print button. |
| 6.   | End of Procedure.                                     |

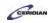

# Applying for an internal job posting.

If you're interested in applying to another position in your organization, then you can use the Careers screen to view all internal job postings. The screen displays jobs that recruiters in your organization have posted in the Recruiting feature in Dayforce HCM.

After completing this lesson, you'll be able to:

- Submit an application for an internal job posting in your organization
- Upload your resume to the Careers page

To review the demo:

- 1. Complete the full-screen interactive training video: Try It!
- 2. Then complete the quiz: *Know It?*

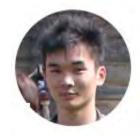

### Narrated by Aaron Lee

eLearning Developer Toronto, Ontario aaron.lee@ceridian.com

### Procedure

### Scenario

You're moving to New York and want to see if there are any internal job postings in the New York XYZ office so you can stay at the company.

Apply for the XYZ Co. Packaging Packager position in New York

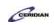

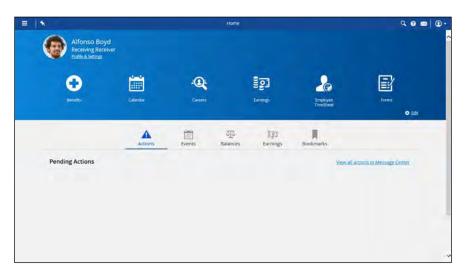

| Step | Action                                                                                                    |
|------|----------------------------------------------------------------------------------------------------|
| 1.   | Navigate to the Careers section                                                                                        |
|      | All internal job listings are posted in the Careers section.                                                           |
|      | Click the Menu button.                                                                                                 |
|      |                                                                                                    |
| 2.   | Click the Careers button.                                                                                              |
|      | A Careers                                                                                                    |
| 3.   | Browsing job listings                                                                                                  |
|      | On this page you'll find all internal job postings at XYZ Co.                                                          |
|      | You can use the search bar and city drop-down menu to filter which job postings are displayed if the list is too long. |

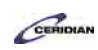

| ≡   ★                                                   |                                                                                                    | Cate                                                       | ers                                |                                  | ९ 🛛 🔤 🛈                                       |
|---------------------------------------------------------|----------------------------------------------------------------------------------------------------|------------------------------------------------------------|------------------------------------|----------------------------------|-----------------------------------------------|
|                                                         | job Title, Keywords, Reg (D                                                                                  | Select a Location                                          | • Sed                              | Report                           | Advanced Search                               |
| Packaging Packa                                         |                                                                                                    |                                                            |                                    |                                  | mound: Priday, August 05, 2816-               |
| Packaging final product in                              | n preparation for shoment and/ur storage. Must be                                                            | able to comprehend detailed instructions                   | end read work orders. May requires | necasional moving of pollets and | some lifting. Maintain the work area and      |
| ieguigment in a clean-and                               | a ordeny condition and follow prescribed safty regula                                                        | Dons, _Mare                                                |                                    |                                  | Apply from                                    |
| Assistant Manag                                         |                                                                                                    |                                                            |                                    |                                  | Hestern Wednesday, July 09, 2014              |
| The Associant Manager G                                 | resiptimized for day to day operations. Duties includ<br>AM player and Ming a positive attrade to each       | er supervise, siners, and asked employees                  | in various departments. Organide a | ind maintain imployee (childure  | . Be able to manager time efficiently and     |
| effectively, Must be a To                               | no payer and burg a positive attracts to estry Me                                                            | ae.                                                        |                                    |                                  | адруу ноон 🔶                                  |
| Receiving Manag                                         | er                                                                                                    |                                                            |                                    |                                  | Faunci: Wednesday, july 09, 2014              |
| Jersey City, NJ, USA Rev                                |                                                                                                    |                                                            |                                    |                                  |                                               |
| The Webeiving Manager in<br>efficiently and effectively | responsible for day to day operations written the wa<br>Most be a TEAM player and bring a positive attracted | refiduale (bubes includio: supervisio, direct<br>I to work | and also temployees in venous de   | pirmients. Organize and mueria   | en employee schedules. Be able to miniger tre |
|                                                         | 6.04.00.0100 more                                                                                            |                                                            |                                    |                                  | You have already applie                       |
|                                                         |                                                                                                    |                                                            |                                    |                                  |                                               |
|                                                         |                                                                                                    |                                                            |                                    |                                  |                                               |
|                                                         |                                                                                                    |                                                            |                                    |                                  |                                               |
|                                                         |                                                                                                    |                                                            |                                    |                                  |                                               |
|                                                         |                                                                                                    |                                                            |                                    |                                  |                                               |
|                                                         |                                                                                                    |                                                            |                                    |                                  |                                               |
|                                                         |                                                                                                    |                                                            |                                    |                                  |                                               |

| Step | Action                                                                                                    |
|------|----------------------------------------------------------------------------------------------------|
| 4.   | Review the Packaging Packager posting         This job sounds interesting and it's located in New York. Review its full description before applying.         Click theMore link.        More                                                                        |
| 5.   | Viewing the full job posting<br>You're now fully aware of the roles and responsibilities of a Packaging Packer. You also<br>learned that the position requires a high school education and won't involve any travel.<br>This sounds good and you're ready to apply. |
| 6.   | Click the Apply Now button.                                                                                                    |

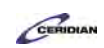

| 目 1 *                                                             |                                                   |                                   | argers                               |                        | <u>२</u> 📾 🔟 🛈 • |
|-------------------------------------------------------------------|---------------------------------------------------|-----------------------------------|--------------------------------------|------------------------|------------------|
| We are now times<br>Packaging Pac<br>Houry   If   Date Posted Ini |                                                   |                                   |                                      |                        | Reg = 3          |
| How to Apply                                                      | How to Apply                                      |                                   |                                      |                        |                  |
| step ( pl )                                                       | You can upload, cut and paste, create your own re | sume, or apply with Linkedin. Pie | ase select one of the options to app | ly and select Continue |                  |
|                                                                   |                                                   | Uplant Resume                     | Create Your Résume                   | Apply with Chrowton    |                  |
|                                                                   |                                                   |                                   |                                      |                        |                  |
|                                                                   |                                                   |                                   |                                      |                        |                  |
|                                                                   |                                                   |                                   |                                      |                        |                  |
|                                                                   |                                                   |                                   |                                      |                        |                  |
|                                                                   |                                                   |                                   |                                      |                        |                  |
|                                                                   |                                                   |                                   |                                      |                        |                  |
|                                                                   |                                                   |                                   |                                      |                        |                  |
| XYZ <sub>Co</sub> <sup>+</sup>                                    | ter e jon XY2 Company indept                      |                                   |                                      |                        | - (mare + ) -    |

| Step | Action                                                                                                    |
|------|----------------------------------------------------------------------------------------------------|
| 7.   | Click the Upload Resume button.                                                                                              |
| 8.   | Click the Select File button.  Select File You can upload 1 file only. Allowed file types are DOC, DOCX, TXT, HTML, and PDF. |
| 9.   | Click the Add File button.                                                                                                   |

| 0                                                                                                    | Choose File to Upload |                            |          |                 |      | 36   | 9.0 m (D+                                                                                                    |
|----------------------------------------------------------------------------------------------------|-----------------------|----------------------------|----------|-----------------|------|------|----------------------------------------------------------------------------------------------------|
| This PC + Documents + Resume                                                                                                    |                       |                            | * C      | Senirit Restory | 4    | Q.   | and the second second se |
| Organize - New folder                                                                                                    |                       |                            |          |                 | E+ I |      | and the second second se |
| Boundady     Dourdedy     Dourdedy     Dourdedy     Dourdedy     Dourdedy     Dourdedy     Dourdedy     Dourdedy     Dourdedy     Dourdedy     Dourdedy     Maric     Conses     Maric     Maries     Maries | Clier mosthed         | Tire)<br>Adolev Acester () | tan<br>U | a               |      |      |                                                                                                    |
| 📬 Network 🤟                                                                                                    |                       |                            |          | Custom Files    |      | 1000 | the second second second second second second second second second second second second second second second se                                                                                                    |
| hie name                                                                                                    |                       |                            |          |                 |      |      |                                                                                                    |
|                                                                                                    |                       |                            |          | Open            | 64   | ncel |                                                                                                    |
|                                                                                                    |                       |                            |          |                 |      |      |                                                                                                    |
| XYZ                                                                                                    |                       |                            |          |                 |      |      |                                                                                                    |

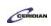

| Step | Action                                |
|------|---------------------------------------|
| 10.  | Click the ABoyd Resume.pdf list item. |
| 11.  | Click the Open button.                |
|      | Open                                  |

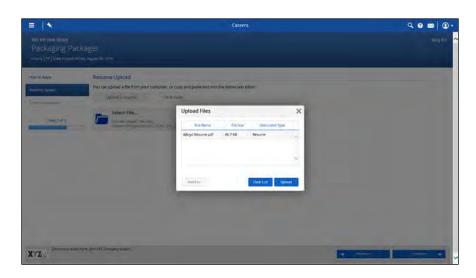

| Step | Action                                                                                                    |
|------|----------------------------------------------------------------------------------------------------|
| 12.  | Click the Upload button.                                                                                                    |
| 13.  | Click the Continue button.                                                                                                    |
| 14.  | Agree to the Privacy Policy Acknowledgement         This agreement will be specific to your company so ensure that you read it before you accept and submit your application.         Click the I agree option. |
| 15.  | Click the Submit Application button.                                                                                                    |
| 16.  | You successfully applied for the Packaging Packager position<br>Good luck!                                                                                                    |

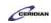

| Step | Action            |
|------|-------------------|
| 17.  |                   |
|      | End of Procedure. |

## **Completing a Performance Review.**

In this lesson, you'll learn how to complete a performance review. Performance reviews allow you to look over your own goals during a specified review period. Depending on your configuration, your manager may complete a performance review for you or you may be responsible for writing a your own performance review that your manager will review.

After you complete this lesson, you'll be able to

• Start and complete a performance review.

To review the demo:

- 1. Complete the full-screen, interactive training simulation: Try it!
- 2. Then complete the quiz: Know It?

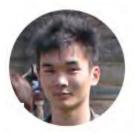

## Narrated by Aaron Lee

eLearning Developer Toronto, Ontario aaron.lee@ceridian.com

Procedure

Scenario

It's the end of the year and your manager has reviewed your performance. Complete your annual self performance review.

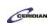

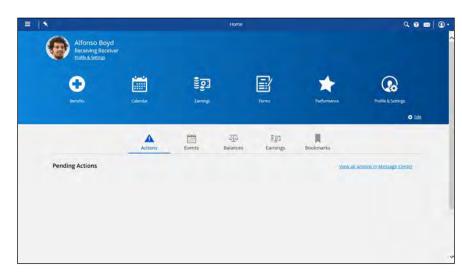

| Step | Action                                                                                                    |
|------|----------------------------------------------------------------------------------------------------|
| 1.   | First, navigate to Performance Click the Menu button.                                                                                                    |
| 2.   | Click the Performance button.                                                                                                    |
| 3.   | Current Review Cycles<br>Review cycles are set by your company. Any reviews that are currently active will appear<br>under the "Review Cycles" section.<br>Let's start completing your performance review for 2015.                                                     |
| 4.   | Click the View Review button.                                                                                                    |
| 5.   | Overview of Performance Review<br>This is the performance review screen. Depending on your company, your review cycle may<br>ask you to rate and comment on your goals, answer additional questions, or ask you to write<br>comments about your performance.            |
| 6.   | Overview of Performance Review<br>Here you can see what period you're reviewing and when your review is due. You can also<br>see your average rating across all your performance reviews. Since this is your first<br>performance review, You currently have no rating. |

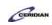

| Step | Action                                                                                                    |
|------|----------------------------------------------------------------------------------------------------|
| 7.   | Your manager's review                                                                                                    |
|      | You can see that your manager has already submitted their review on your performance on the right hand side. His comments and ratings will be available for you to view as you review your own goals. |
| 8.   | Set your rating to Fully Achieved                                                                                                    |
|      | You're asked to give a rating on your goal of improving customer feedback by 10%. Since you've completed this goal, set the rating to Fully Achieved.                                                 |
|      | Click the Rating button.                                                                                                    |
|      | Not Rated                                                                                                    |
| 9.   | Write a comment for your goal                                                                                                    |
|      | You've actually exceeded your target of 10% and improved customer feedback by 12%. Let's write a comment so that your manager is aware of this accomplishment.                                        |
|      | For this lesson, the comment will be written for you.                                                                                                    |
|      | Click in the Comments field.                                                                                                    |
| 10.  | You've successfully reviewed a goal!                                                                                                    |
|      | Now that you've finished reviewing this goal, scroll down and review the next goal.                                                                                                    |
| 11.  | The second goal will be reviewed for you to speed things up                                                                                                    |
| 12.  | You've successfully reviewed all your goals!                                                                                                    |
| 13.  | Now that you're finished reviewing your goals, let's scroll down and leave a comment for you manager                                                                                                  |
| 14.  | Write a comment for your manager                                                                                                    |
|      | It looks like your manager is very pleased with your performance. Leave a comment letting him know you appreciate it.                                                                                 |
|      | For this lesson, the comment will be written for you.                                                                                                    |
|      | Click in the <b>Comments</b> field.                                                                                                    |
| 15.  | You've successfully left a comment!                                                                                                    |
|      | We've completed filling out all the items in your performance review. Let's continue to the next screen to see a preview of your submission.                                                          |
| 16.  | Click the Finish button.                                                                                                    |
|      | Finish                                                                                                    |

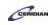

| Step | Action                                                                                                    |
|------|----------------------------------------------------------------------------------------------------|
| 17.  | Performance review preview                                                                                                    |
|      | Here we can see a preview of the information that will be submitted for your performance review. You can return to the previous screen if any changes need to be made                            |
|      | Since everything looks good, let's submit the performance review.                                                                                                    |
| 18.  | Click the Submit button.                                                                                                    |
|      | Submit                                                                                                    |
| 19.  | Click the OK button.                                                                                                    |
| 20.  | You've successfully submitted your performance review!                                                                                                    |
|      | The status of the review will change to completed and your manager can see what you've written in your review now. You can review what you've submitted by clicking on the "View Review" button. |
| 21.  |                                                                                                    |
|      | End of Procedure.                                                                                                    |

## Benefits forms.

Depending on how Dayforce HCM is configured, these forms may appear in **My Benefits, My HR**, or **Me**.

Changes to your profile can affect the benefit options available to you or may trigger an enrollment process to allow you to modify your benefit selections. Below are some forms types where benefit related information is updated.

- Dependents and beneficiaries add or modify dependent and beneficiary details
- Health and Wellness Status add or modify smoker status
- Life Event Declaration add or modify life event changes

## Dependent/beneficiary form.

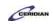

The Dependent/Beneficiary Details form is used to record dependent and beneficiary information for use with employees' benefits enrollment.

| Greyjoy, Asha<br>Status: Active Emplo | iyee Number: 4                                                                                                    | 03127       |                  |                                                                    |                  |        |               |  |
|---------------------------------------|----------------------------------------------------------------------------------------------------|-------------|------------------|--------------------------------------------------------------------|------------------|--------|---------------|--|
| New                                   |                                                                                                    |             |                  |                                                                    |                  |        |               |  |
| First Name *                          | Middle Name                                                                                                    | Last Name * | Relationshi      | р Туре *                                                           | Effective Start  |        | Effective End |  |
| * 💠                                   |                                                                                                    | 1           | 10               | •                                                                  | 8/14/2012        | 15     | «M/d/www» 15  |  |
| Confidential Information              | Phone Number                                                                                                    | Address     | Electronic Addre | and a                                                              |                  |        |               |  |
| * Birth Date                          |                                                                                                    |             |                  | Gender                                                             |                  |        |               |  |
| SM/d/yyyy>                            | 15                                                                                                    |             |                  |                                                                    |                  | +      |               |  |
| SSN/SIN                               | and a second second sec |             |                  |                                                                    |                  |        |               |  |
|                                       |                                                                                                    |             |                  | stivd/v                                                            | yyya-            | 15     |               |  |
| Tobacco User                          |                                                                                                    |             |                  | Date La                                                            | st Smoked        |        |               |  |
| -                                     |                                                                                                    |             |                  | <1/i/d/v                                                           | YYY2             | 15     |               |  |
| Disabled                              |                                                                                                    |             |                  | Social S                                                           | iccurity Disabil | ty Awa | rd Date       |  |
| E                                     |                                                                                                    |             |                  | sp)/d/y                                                            | YY SP            | 15     |               |  |
| Student                               |                                                                                                    |             |                  | Marital                                                            | Status           |        |               |  |
| Ξ                                     |                                                                                                    |             |                  |                                                                    |                  | -      |               |  |
| Medicare Eligible                     |                                                                                                    |             |                  | Medicar                                                            | e Entitlement I  | ate    |               |  |
| 2                                     |                                                                                                    |             |                  | <n d="" td="" y<=""><td>YYY2</td><td>15</td><td></td><td></td></n> | YYY2             | 15     |               |  |
| Dependent Verified                    |                                                                                                    |             |                  |                                                                    |                  |        |               |  |
|                                       | *                                                                                                    |             |                  |                                                                    |                  |        |               |  |
| E<br>Medicare Eligible                |                                                                                                    |             |                  | Medica                                                             | re Entitlement I | ate    |               |  |

## Health and wellness form.

The Health and Wellness form is used to record tobacco use or smoker status information, for use with employees' benefits enrollments.

| ealth And Wellness                   |                                 |
|--------------------------------------|---------------------------------|
| Brandon Tamane                       |                                 |
| Status: Active Employee Number 60433 |                                 |
| ealth And Wellness                   |                                 |
| fective Start Date *                 |                                 |
| 0/23/2012 15                         |                                 |
| bacco User *                         | Date Last Used Tobacco/Smoked * |
| • •                                  | <m 4="" vvvv=""></m>            |
|                                      |                                 |
|                                      |                                 |
| omment                               |                                 |
| Add comment to the employee's file.  |                                 |
|                                      |                                 |
|                                      |                                 |
|                                      |                                 |
|                                      |                                 |

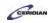

## Life event declaration form.

The Life Event Declaration form is used to record life events that can impact employees' benefits coverage.

| Brandon Tamane<br>Status: Active Employee N         | umber: 60433                                                                                                    |
|-----------------------------------------------------|----------------------------------------------------------------------------------------------------|
| Life Event Information                              |                                                                                                    |
| Use this form to declare a life eve<br>Event Date * | nt Select the date for the life event and specify the type. Both fields are reduited Life Event *                                          |
| 10/31/2012                                          | •                                                                                                    |
| Comment                                             | My Dependent gained coverage through their employment Ny Dependent is eligible for State Premium Assistance Subsidy from Medicaid or SCHIP |
| Add comment to the employ                           | ee's fi My Dependent lost coverage through their employment<br>My Dependent lost Medicaid or SCHIP coverage                                |

Submitted and processed forms trigger the associated workflow an administrator has configured for the HR event on the Triggered Workflows tab of System Admin > Workflows > HR Events.

Please refer to:

https://docs.google.com/forms/d/1ZhCOvpkTZBHImknEDbBs05LRp7uDYV43uQBozqr1TMY/viewform?entr y.277433827=Employee+Training+-

+Dayforce+HCM+8.50&entry.1445425905&entry.1530013914&entry.15793576&entry.95056822&entry.513 161413&entry.486120590&entry.1547892055&entry.288159109&entry.838412557